# **HP Photosmart M527 Digital Camera**

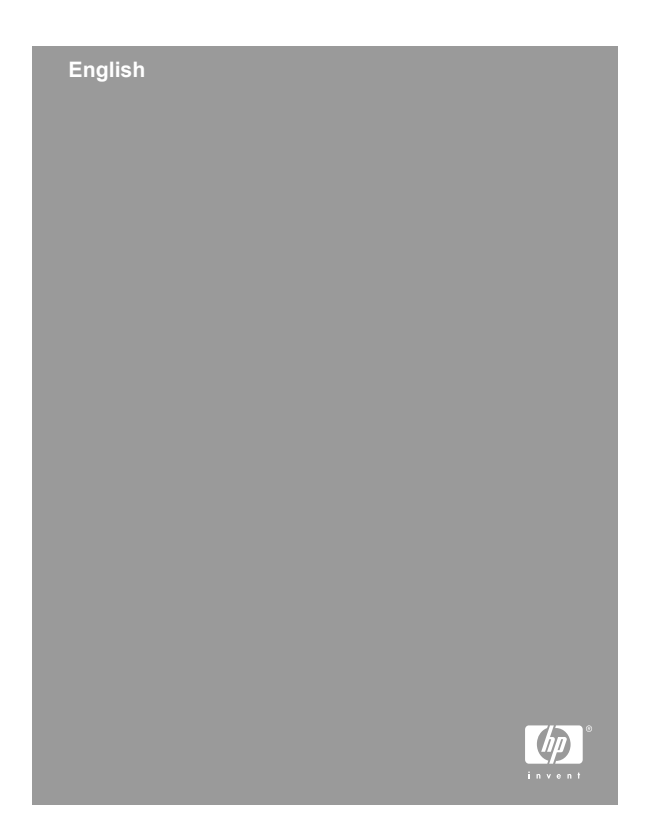

#### **Legal and notice information**

© Copyright 2006 Hewlett-Packard Development Company, L.P.

The information contained herein is subject to change without notice. The only warranties for HP products and services are set forth in the express warranty statements accompanying such products and services. Nothing herein should be construed as constituting an additional warranty. HP shall not be liable for technical or editorial errors or omissions contained herein.

Windows® is a U.S. registered trademark of Microsoft Corporation.

 $\mathbf{S}$  SD Logo is a trademark of its proprietor.

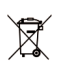

#### **Disposal of waste equipment by users in private households in the European Union**

This symbol on the product or on its packaging indicates that this product must not be disposed of with your other household waste. Instead, it is your responsibility to dispose of your waste equipment by handing it over to a designated collection point for the recycling of waste electrical and electronic equipment. The separate collection and recycling of your waste equipment at the time of disposal will help to conserve natural resources and ensure that it is recycled in a manner that protects human health and the environment. For more information about where you can drop off your waste equipment for recycling, please contact your local city office, your household waste disposal service or the shop where you purchased the product.

#### **For future reference, enter the following:**

- Model Number (camera front):
- Serial Number (camera bottom):
- Purchase date:

**English**

# **Contents**

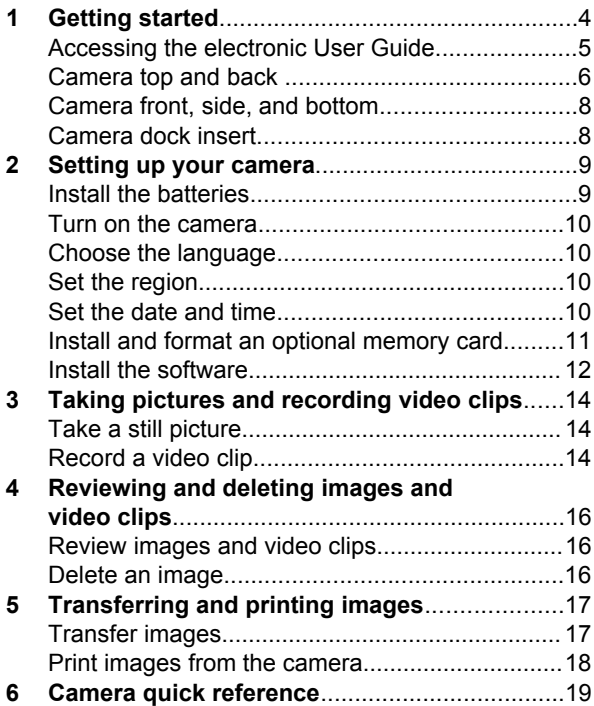

**English**

**English**

# **1 Getting started**

This printed Quick Start Guide provides the information you need to get started using the essential features of your camera. For detailed information about camera features, see the electronic User Guide.

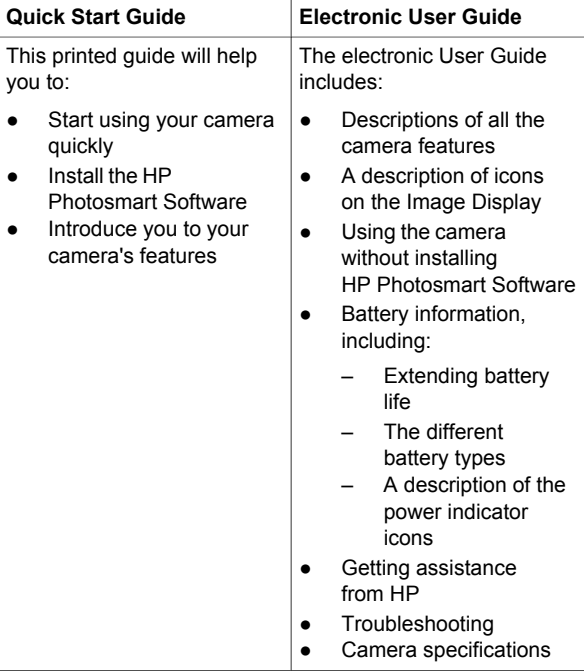

4 HP Photosmart M527 Digital Camera

## **Accessing the electronic User Guide**

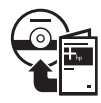

The electronic User Guide is on the HP Photosmart Software CD.

To view the User Guide:

- 1. Insert the HP Photosmart Software CD into the CD drive of your computer.
- 2. **On Windows:** Click **View User Guide** on the main page of the installation screen. **On Macintosh:** Open the **readme** file in the **docs** folder on the CD.

The electronic User Guide is also copied to your computer when you install the HP Photosmart Software. To view the User Guide after it has been installed on your computer:

- **On Windows: Open the HP Solution Center and** click on **Help and Support**.
- **On Macintosh:** Open the **HP Device Manager** and select **User Guide** from the **Information and Settings** pop-up menu.

#### **Getting assistance**

- For tips and tools to help you use your camera more effectively, visit **www.hp.com/photosmart** (English only) or **www.hp.com**.
- For product assistance, diagnostics, and driver downloads 24x7, visit **www.hp.com/support**.
- For help with the HP Photosmart Software, see the Help feature in the HP Photosmart Software.

Getting started 5

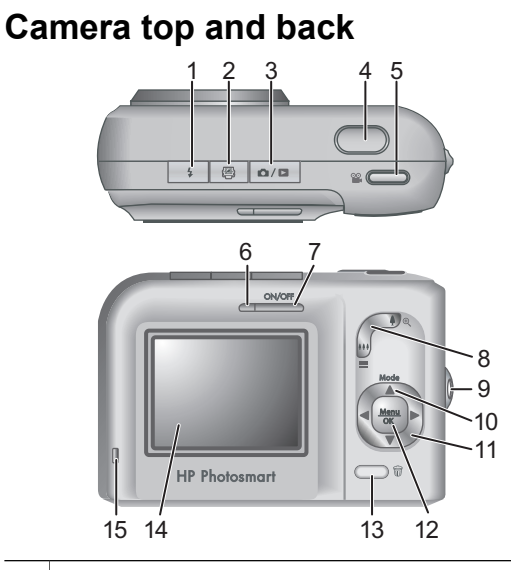

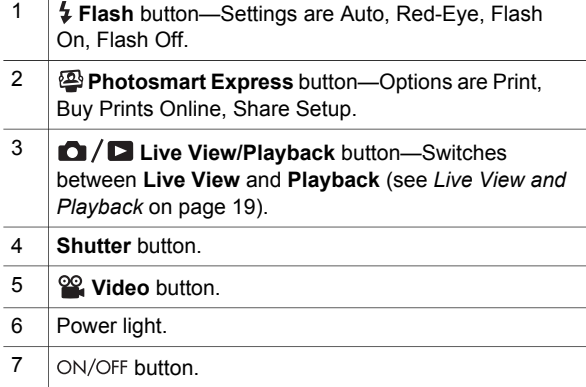

6 HP Photosmart M527 Digital Camera

**English**

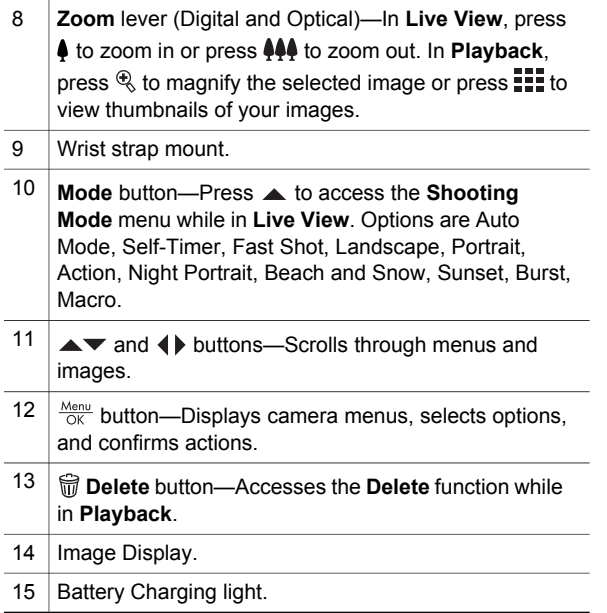

**English**

### **Camera front, side, and bottom**

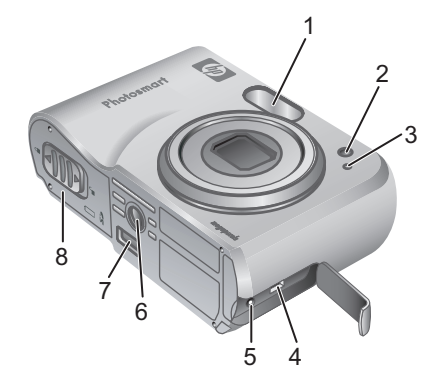

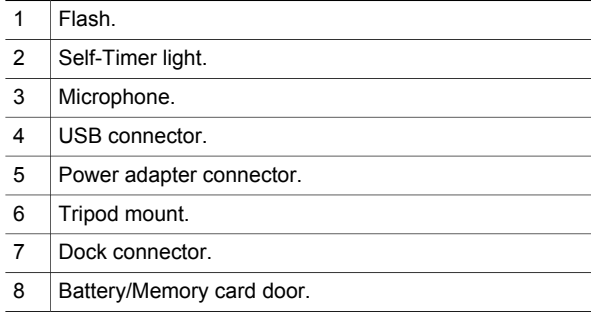

## **Camera dock insert**

If you purchase an optional HP Photosmart camera dock, it will come with multiple clear inserts. When setting up the dock for use with this camera, use the dock insert with the square green tag. See the dock User Guide for instructions.

# **English**

# **2 Setting up your camera**

# **Install the batteries**

- 1. Open the Battery/Memory card door by sliding the door latch as indicated on the Battery/Memory card door.
- 2. Insert the batteries.
- 3. Close the Battery/Memory card door.

**Note** Turn the camera off before

removing the batteries. If using rechargeable NiMH batteries, fully charge the batteries before using them the first time.

> Camera usage and battery type will affect battery life. Alkaline batteries provide far less battery life than either Photo Lithium or NiMH batteries. For

complete information, see Appendix A in the electronic User Guide.

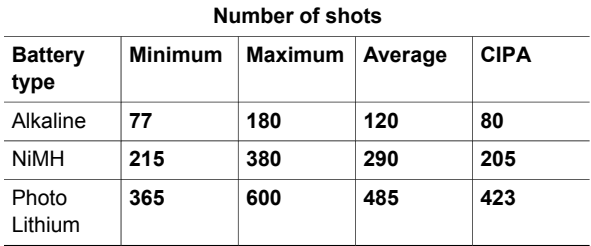

Setting up your camera 9

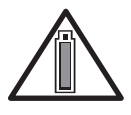

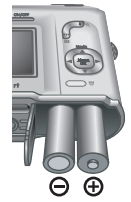

**English**

The CIPA number is obtained using the standards established by the Camera and Imaging Products Association.

### **Turn on the camera**

To turn on the camera, press the  $ON/OFF$  button.

### **Choose the language**

Use  $\blacktriangle \blacktriangledown \blacktriangle \blacktriangleright$  to choose the language you want, then press  $\frac{\text{Mean}}{\text{OK}}$ .

### **Set the region**

Along with the **Language** setting, the **Region** setting determines the default date format and the format of the video signal for displaying camera images on a television.

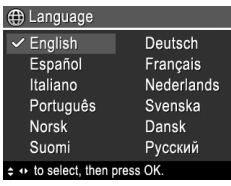

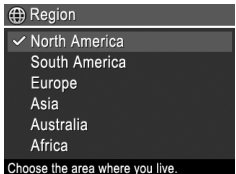

Use  $\blacktriangle \blacktriangledown$  to choose the region you want, then press  $\frac{\text{Menu}}{\text{OK}}$ .

10 HP Photosmart M527 Digital Camera

### **Set the date and time**

- 1. Use  $\triangle \blacktriangledown$  to adjust the highlighted value.
- 2. Use  $\triangleleft\triangleright$  to move to the other selections and repeat Step 1 until the date and time are set correctly.

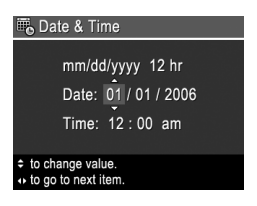

**English**

3. Press  $\frac{\text{Mean}}{\text{OK}}$  when the date, time, and format settings are correct, then press  $\frac{\text{Mean}}{\text{OK}}$  again to confirm.

# **Install and format an optional memory card**

- 1. Turn off the camera and open the Battery/ Memory card door.
- 2. Insert the optional memory card in the smaller slot as

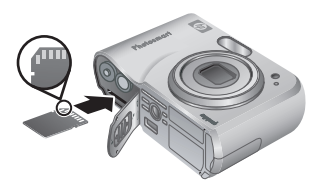

shown. Make sure the memory card snaps into place.

3. Close the Battery/Memory card door and turn on the camera.

Always format memory cards before first use.

- 1. With the camera turned on, press  $\bigcirc$  /  $\square$  until  $\square$ appears in the upper right corner of the Image display.
- 2. Press  $\widehat{m}$ .

Setting up your camera 11

- 3. Use  $\rightarrow \infty$  to select **Format Card** from the **Delete** sub-menu, then press  $\frac{\text{Menu}}{\text{OK}}$ .
- 4. Use  $\blacktriangle\blacktriangledown$  to select **Yes**, then press  $\frac{\text{Mean}}{\text{OK}}$  to format the card.

Once you install a memory card, all new images and video clips are stored on the card, rather than in internal memory.

To use internal memory and view images stored there, remove the memory card.

### **Install the software**

The HP Photosmart Software provides features for transferring images and video clips to your computer, as well as features for modifying stored images (remove red eyes, rotate, crop, resize, adjust image quality, add colors and special effects, and more).

If you have trouble installing or using the HP Photosmart Software, see the HP Customer Care website for more information: **www.hp.com/support**.

#### **Windows**

If your Windows computer does not meet the system requirements as stated on your camera packaging, HP Photosmart Essential is installed instead of the full HP Photosmart Premier version.

1. Close all programs and temporarily disable any virus protection software.

- 2. Insert the HP Photosmart Software CD into the CD drive and follow the on-screen instructions. If the installation window does not appear, click **Start**, click **Run**, type **D:\Setup.exe**, where **D** is the letter of your CD drive, then click **OK**.
- 3. When the software has finished installing, re-enable virus protection software.

### **Macintosh**

- 1. Insert the HP Photosmart Software CD into the CD drive.
- 2. Double-click the CD icon on the computer desktop.
- 3. Double-click the installer icon, then follow the onscreen instructions.

Setting up your camera 13

# **English**

# **3 Taking pictures and recording video clips**

**Live View** allows you to frame pictures and video clips in the Image Display.

## **Take a still picture**

- 1. Press  $\bigcirc$  /  $\bigcirc$  until  $\bigcirc$  appears briefly in the upper right corner of the Image Display. This indicates you are in **Live View**.
- 2. Frame the subject for your picture.

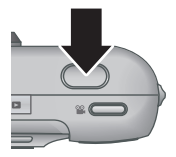

- 3. Press the **Shutter** button halfway down to measure and lock the focus and exposure. The focus brackets in the Image Display turn solid green when focus is locked.
- 4. Press the **Shutter** button all the way down to take the picture.
- 5. To add an audio clip, continue holding the **Shutter** button down, then release it when done.

14 HP Photosmart M527 Digital Camera

# **Record a video clip**

- 1. Press  $\bigcirc$  /  $\square$  until  $\square$  appears briefly in the upper right corner of the Image Display. This indicates you are in **Live View**.
- 2. Frame the subject.
- 3. Press and release the **Video** <sup>oo</sup> button.
- 4. To stop recording video, press and release the **Video** <sup>og</sup> button again.

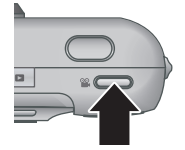

**English**

Taking pictures and recording video clips 15

# **4 Reviewing and deleting images and video clips**

# **Review images and video clips**

You can review and work with images and video clips in **Playback**.

- 1. Press  $\bigcirc$  /  $\bigcirc$  until  $\bigcirc$  appears briefly in the upper right corner of the Image Display. This indicates you are in **Playback**.
- 2. Use  $\triangleleft\$  to scroll through your images and video clips (video clips play automatically).

# **Delete an image**

You can delete individual images during **Playback**:

- 1. Press  $\bigcirc$  /  $\bigcirc$  until  $\bigcirc$  appears briefly in the upper right corner of the Image Display. This indicates you are in **Playback**.
- 2. Use ♦ to select an image or video clip.
- 3. Press  $\widehat{\mathbb{m}}$ .
- 4. Use to select **This Image** from the **Delete** sub-menu, then press  $\frac{\text{Mean}}{\text{OK}}$ .

# **5 Transferring and printing images**

# **Transfer images**

If you have installed the HP Photosmart Software, use this method to transfer images and video clips to your computer. If you have not installed the HP Photosmart Software, see the electronic User Guide for an alternate method.

**Tip** You can also perform this task using an optional HP Photosmart camera dock (see the dock User Guide).

- 1. Connect the camera and computer using the USB cable that came with your camera.
- 2. Turn on the camera and follow the instructions on the computer screen to transfer the images. For

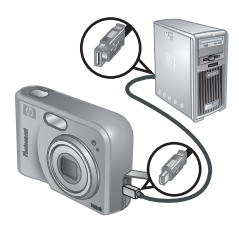

more information, see the Help feature in the HP Photosmart Software.

Transferring and printing images 17

## **Print images from the camera**

You can connect the camera to any PictBridge-certified printer to print still images.

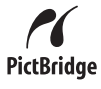

- 1. Check that the printer is turned on, there is paper in the printer, and there are no printer error messages.
- 2. Connect the camera and printer using the USB cable that came with your camera, then turn on the camera.

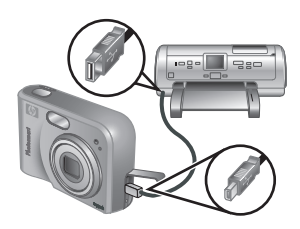

3. When the camera is connected to the

printer, the **Print Setup Menu** displays on the camera. To change the settings, use  $\blacktriangle\blacktriangledown$  on the camera to select a menu option, then use  $\blacklozenge$  on the camera to change the setting.

4. Press  $\frac{\text{Mean}}{\text{OK}}$  to begin printing.

18 HP Photosmart M527 Digital Camera

# **English**

# **6 Camera quick reference**

Use this chapter as a quick reference to camera features. To learn more about these camera features, refer to the electronic User Guide.

#### **Live View and Playback**

- **Live View** allows you to frame pictures and video clips in the Image Display. To activate **Live View**, press  $\bigcirc$  / $\bigcirc$  until  $\bigcirc$  appears briefly in the upper right corner of the Image Display.
- **Playback** allows you review and work with images and video clips. To activate **Playback**, press  $\bigcirc$  / $\bigcirc$  until  $\bigcirc$  appears briefly in the upper right corner of the Image Display.

#### **Menus**

When you press  $\frac{\text{Mean}}{\text{OK}}$  from either **Playback** or **Live View**, you access the tabbed camera menus, as shown in the example screen.

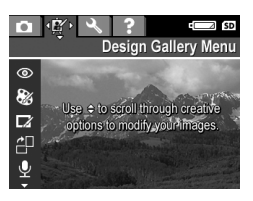

Use  $\triangleleft\triangleright$  to move to the

desired menu. Within a menu, use  $\rightarrow \infty$  to move to specific selections.

To exit the menu, press  $\bigcirc$  /  $\bigcirc$  at any time.

Camera quick reference 19

#### Menus and options are:

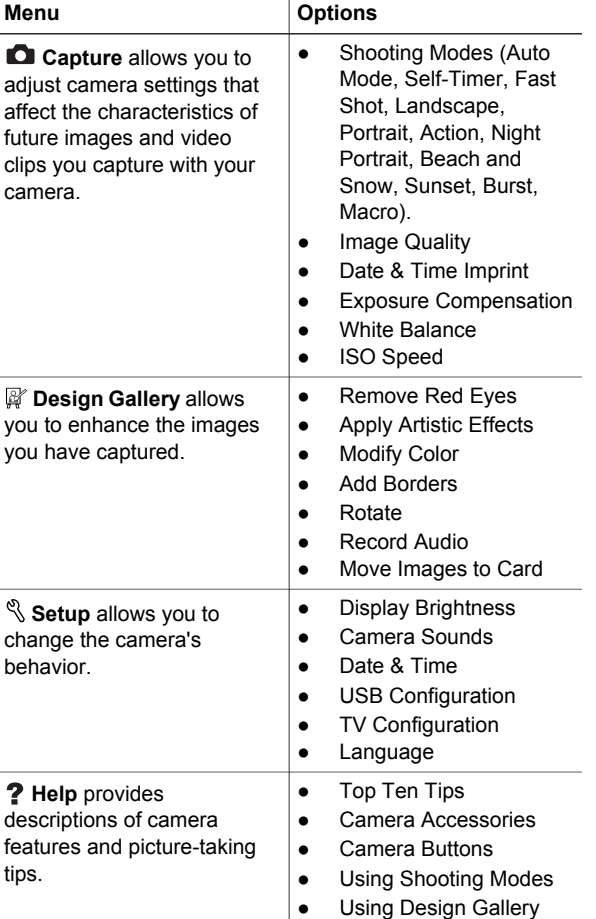

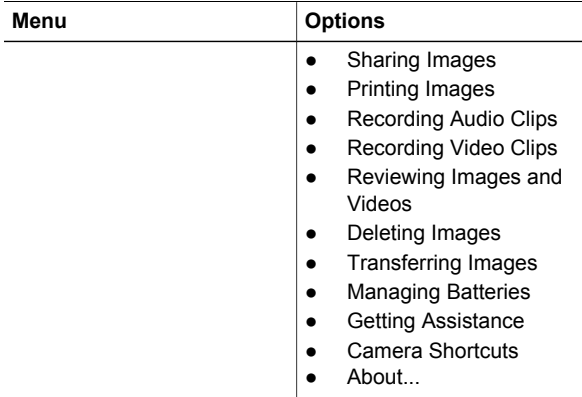

#### **When you press @ from either Live View or Playback**, you see the **Photosmart Express menu**.

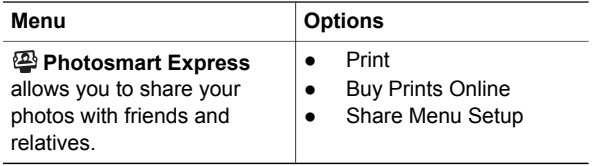

**English**

22 HP Photosmart M527 Digital Camera

### **HP Photosmart M527 Digitalkamera**

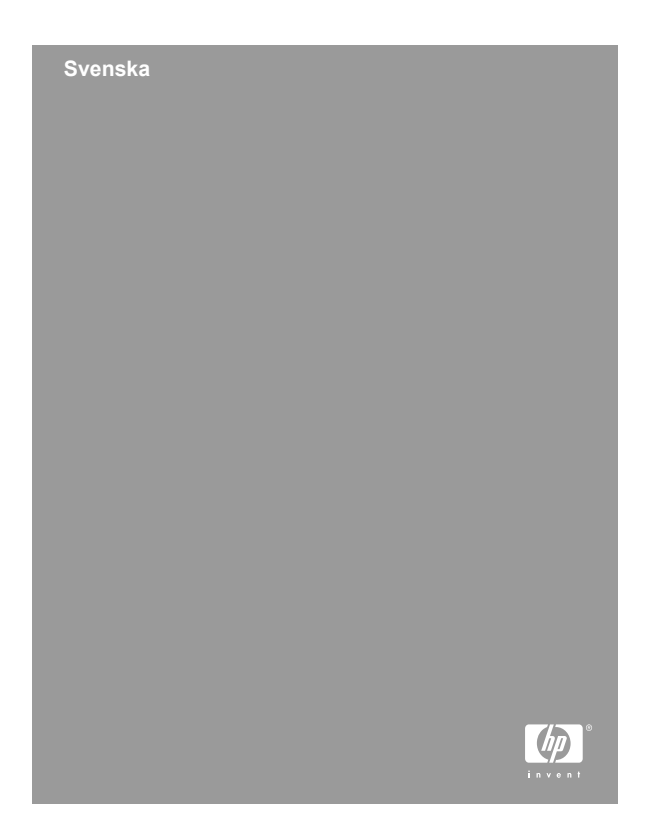

#### **Juridisk och annan information**

© Copyright 2006 Hewlett-Packard Development Company, L.P.

Denna information kan ändras utan föregående meddelande. De enda garantierna för HP:s produkter och tjänster beskrivs i uttalandena om uttryckt garanti som medföljer sådana produkter och tjänster. Ingenting häri skall tolkas som att det utgör en ytterligare garanti. HP skall inte vara ansvarigt för tekniska fel eller redaktionsfel eller utelämnanden häri.

Windows® är ett varumärke registrerat i USA som tillhör Microsoft Corporation.

SD-logotypen är ett varumärke som tillhör innehavaren.

#### **Hantering av avfall i privata hushåll inom EU**

Om den här symbolen finns på produkten eller förpackningen får produkten inte slängas tillsammans med vanliga hushållssopor. Det är ditt ansvar att lämna avfallet till en återvinningsstation för elektrisk och elektronisk utrustning. Genom att skilja ut och lämna in avfall på rätt sätt bidrar du till att spara naturresurser och återvinna avfall på ett sätt som skyddar miljön och människors hälsa. Om du vill veta mer om var du kan lämna in avfall för återvinning bör du kontakta kommunen, det aktuella avfallshanteringsföretaget eller butiken där du köpte produkten.

#### **Skriv upp följande uppgifter så att du har dem till hands i framtiden:**

- Modellnummer (på kamerans framsida):
- Serienummer (på kamerans undersida):
- Inköpsdatum: \_\_\_\_\_\_\_\_\_\_

**Svenska**

# **Innehåll**

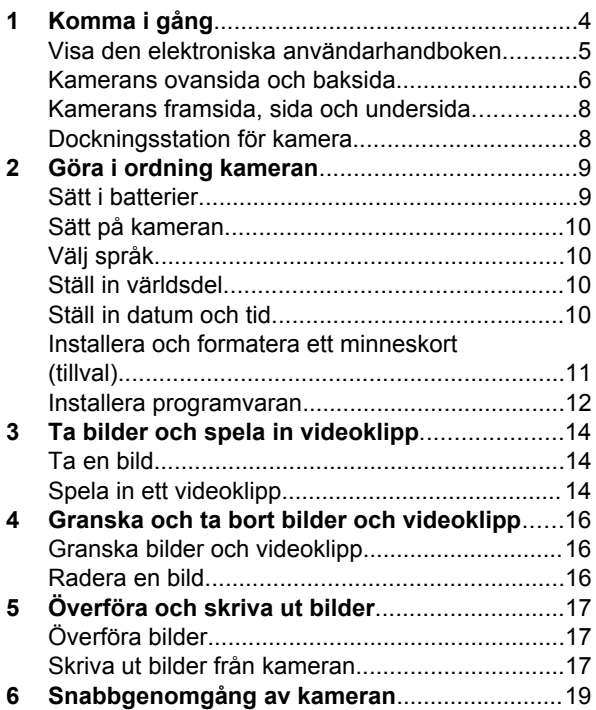

# Svenska **Svenska**

# **1 Komma i gång**

Den här snabbintroduktionen innehåller all information du behöver för att komma i gång med kamerans grundfunktioner. Mer detaljerad information om kamerans funktioner finns i den elektroniska användarhandboken.

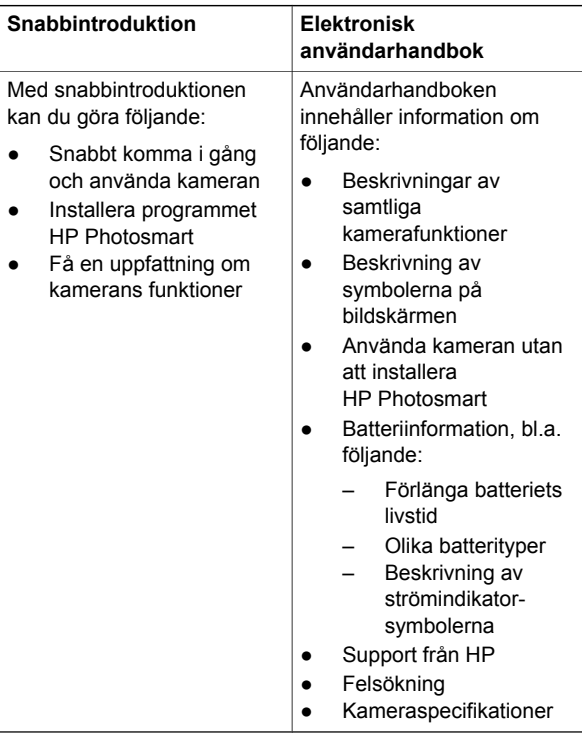

4 HP Photosmart M527 Digitalkamera

## **Visa den elektroniska användarhandboken**

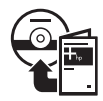

Användarhandboken finns på cd:n med HP Photosmart.

Så här visar du användarhandboken:

- 1. Mata in cd:n med HP Photosmart i datorns cdenhet.
- 2. **Windows:** Klicka på **View User Guide** (Visa användarhandboken) på huvudskärmen för installation.

**Macintosh:** Öppna **readme**-filen i mappen **docs** på cd:n.

Den elektroniska användarhandboken kopieras dessutom till datorn när du installerar HP Photosmart. Så här visar du den installerade användarhandboken på datorn:

- **Windows:** Öppna **HP Solution Center** och klicka på **Help and Support**.
- **Macintosh:** Öppna **HP Device Manager** och välj **User Guide** på menyn **Information and Settings**.

**Hjälp och support**

- Du kan hitta tips och hjälpmedel för effektivare användning av kameran på **www.hp.com/ photosmart** (endast engelska) samt på **www.hp.com**.
- Produktsupport, feldiagnosticering och drivrutiner som du kan hämta dygnet runt finns på **www.hp.com/support**.
- Använd hjälpfunktionen i HP Photosmart om du behöver hjälp med programmet.

Komma i gång 5 stats og stats som stats som stats som stats som stats som stats som stats som stats som stats

# 1 2 3 4 5 图 0/0 6 7 8 9  $\Omega$ 11 D **HP Photosmart** 15 14 13 12

### **Kamerans ovansida och baksida**

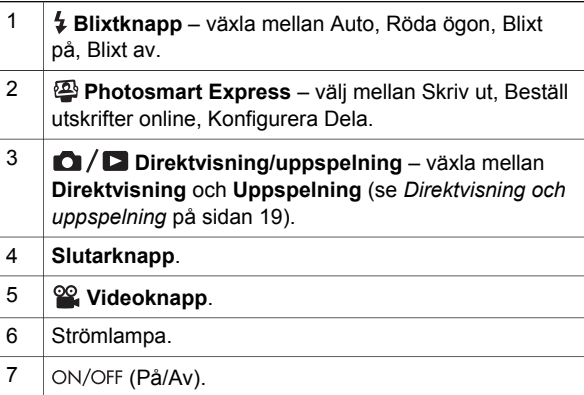

6 HP Photosmart M527 Digitalkamera

Download from Www.Somanuals.com. All Manuals Search And Download.

**Svenska**

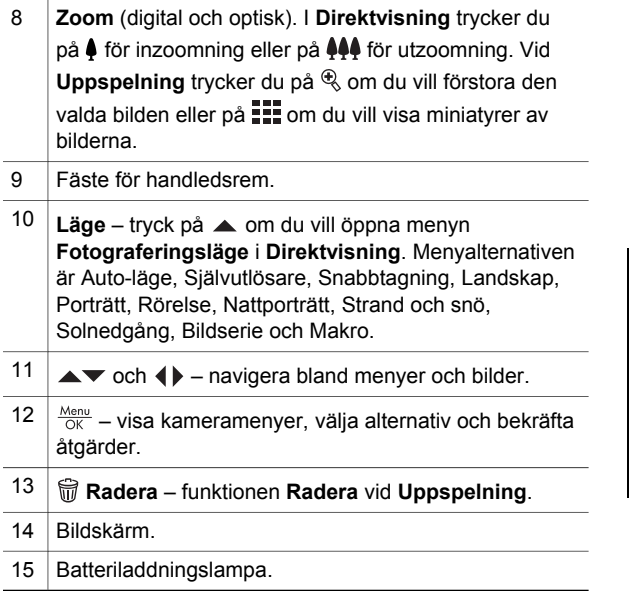

Svenska **Svenska**

### **Kamerans framsida, sida och undersida**

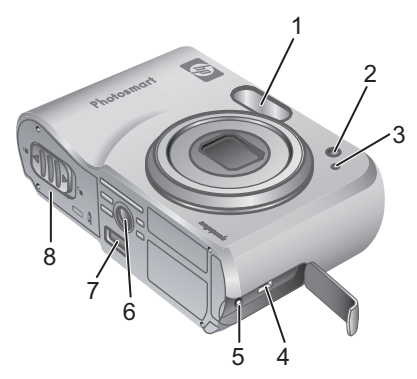

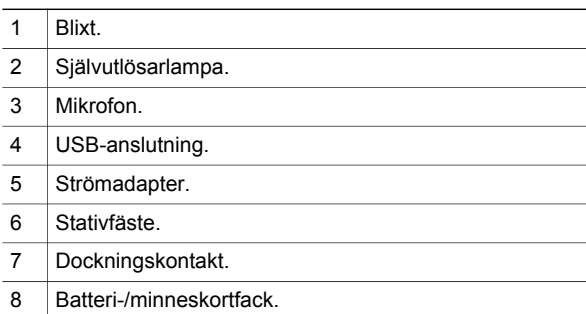

# **Dockningsstation för kamera**

Om du köper tillbehöret HP Photosmart kameradocka kommer denna att ha flera lediga stationer. Till den här kameran använder du dockningsstationen som är märkt med en grön kvadrat. Anvisningar finns i användarhandboken för dockan.

**Svenska**

# **kameran Sätt i batterier**

**2 Göra i ordning**

- 1. Öppna batteri-/minneskortfacket genom att skjuta haken åt sidan enligt symbolen på luckan.
- 2. Sätt i batterierna.
- 3. Stäng facket.

**Anmärkning** Stäng av kameran innan du tar ut batterierna. Om du använder

laddningsbara NiMH-batterier ska du ladda batterierna fullständigt innan du använder dem för första gången.

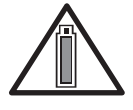

Batteriets livslängd beror på typ av batteri och hur du använder kameran. Alkaliska batterier har betydligt kortare livslängd än fotolitium- eller NiMH-

batterier. Fullständig information finns i bilaga A i den elektroniska användarhandboken.

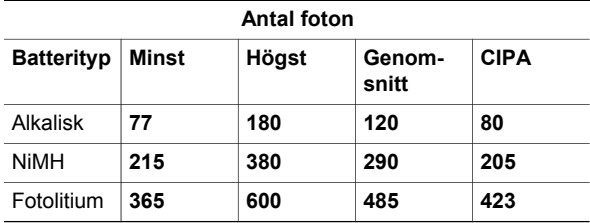

**Svenska**

Svenska

CIPA-talen representerar standardvärden enligt organisationen Camera and Imaging Products Association.

# **Sätt på kameran**

Sätt på kameran genom att trycka på knappen ON/OFF.

# **Välj språk**

Välj önskat språk med knapparna  $\blacktriangle \blacktriangledown$  4 och tryck sedan på  $\frac{\text{Mean}}{\text{OK}}$ .

# **Ställ in världsdel**

Inställningarna för språk och världsdel styr datumvisningen och typen av videosignal som används för att visa kamerabilder på tv:n.

Välj önskad världsdel med

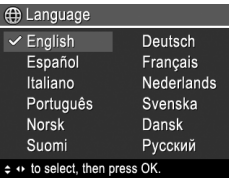

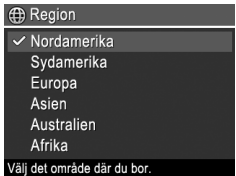

knapparna  $\blacktriangle \blacktriangledown$  och tryck sedan på  $\frac{\text{Mean}}{\text{OK}}$ .

10 HP Photosmart M527 Digitalkamera

**Svenska**

# **Ställ in datum och tid**

- 1. Ändra det markerade värdet med knapparna  $\blacktriangle$ v.
- 2. Navigera till andra värden med knapparna och upprepa steg 1 tills datum och tid är rätt inställda.

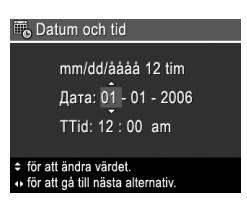

3. Tryck på **Menu** när du har gjort inställningarna för datum, tid och format. Bekräfta dem sedan genom att trycka på  $\frac{\text{Mean}}{\text{OK}}$  en gång till.

# **Installera och formatera ett minneskort (tillval)**

- 1. Stäng av kameran och öppna batteri-/ minneskortfacket.
- 2. Sätt in minneskortet (tillval) i det tunna facket som på

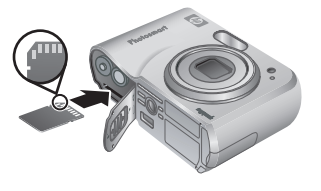

bilden. Se till att minneskortet snäpper fast ordentligt.

3. Stäng batteri-/minneskortfacket och sätt på kameran.

**Svenska**

Svenska

Göra i ordning kameran 11

Ett nytt minneskort måste formateras innan det används.

- 1. Sätt på kameran och tryck på  $\bigcirc$  / $\square$  tills symbolen **D** visas några sekunder i övre högra hörnet av bildskärmen.
- 2. Tryck på  $\widehat{\mathbb{m}}$ .
- 3. Navigera med knapparna  $\blacktriangle \blacktriangledown$  och välj **Formatera kort** på undermenyn **Radera**. Tryck sedan på  $\frac{\text{Mean}}{\text{OK}}$ .
- 4. Välj **Ja** med hjälp av knapparna  $\blacktriangle \blacktriangledown$  och tryck sedan på  $\frac{\text{Mean}}{\text{OK}}$  så att kortet formateras.

När du har installerat ett minneskort sparas alla nya bilder och videoklipp på kortet, inte i kamerans interna minne.

Du måste ta bort minneskortet om du vill använda kamerans interna minne och visa bilder som sparats där.

**Svenska**

### **Installera programvaran**

Programmet HP Photosmart har funktioner för att överföra foton och videoklipp till datorn, och även funktioner för att redigera sparade bilder (ta bort röda ögon, rotera, beskära, ändra storlek, justera kvalitet, lägga till färger och specialeffekter med mera).

Om du får problem med att installera eller använda HP Photosmart finns mer information på webbplatsen HP Customer Care: **www.hp.com/support**.

### **Windows**

Om Windows-datorn inte uppfyller systemkraven som står angivna på kameraförpackningen, installeras HP Photosmart Essential i stället för den fullständiga programversionen HP Photosmart Premier.

- 1. Avsluta alla program och inaktivera tillfälligt eventuella virusskyddsprogram.
- 2. Mata in cd:n med HP Photosmart i cd-enheten och följ anvisningarna på skärmen. Om installationsskärmen inte visas klickar du på **Start**, **Kör** och skriver **D:\Setup.exe** där **D** är cdenhetens enhetsbokstav. Klicka sedan på **OK**.
- 3. Återaktivera virusskyddsprogrammet när programvaran har installerats.

### **Macintosh**

- 1. Mata in cd:n med HP Photosmart i cd-enheten.
- 2. Dubbelklicka på cd-ikonen på datorns skrivbord.
- 3. Dubbelklicka på installationsprogrammets ikon och följ anvisningarna på skärmen.

Göra i ordning kameran 13

# **3 Ta bilder och spela in videoklipp**

I **Direktvisning** kan du rama in foton och videoklipp på bildskärmen.

### **Ta en bild**

1. Tryck på knappen  $\Box / \Box$  tills symbolen **D** visas några sekunder i övre högra hörnet av bildskärmen. Nu är kameran i läge **Direktvisning**.

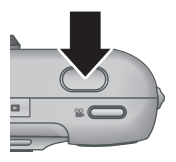

- 2. Rama in det du vill fotografera på bildskärmen.
- 3. Tryck ned **slutarknappen** till hälften så att fokus och exponering mäts och låses. Fokusramen på bildskärmen blir grön när fokus är låst.
- 4. Tryck ned **slutarknappen** hela vägen när du vill ta bilden.
- 5. Om du vill lägga till ett ljudklipp håller du **slutarknappen** nedtryckt och släpper upp den när du är klar.

14 HP Photosmart M527 Digitalkamera

**Svenska**
### **Spela in ett videoklipp**

1. Tryck på knappen  $\Box / \Box$  tills symbolen **D** visas några sekunder i övre högra hörnet av bildskärmen. Nu är kameran i läge **Direktvisning**.

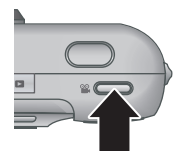

- 2. Rama in det du vill ha i bild.
- 3. Tryck på **videoknappen** <sup>og</sup> och släpp den helt, så börjar inspelningen.
- 4. När du vill avsluta inspelningen trycker du på videoknappen  $\mathscr{C}$  en gång till och släpper den helt.

Svenska **Svenska**

Ta bilder och spela in videoklipp 15

## **4 Granska och ta bort bilder och videoklipp**

#### **Granska bilder och videoklipp**

Du kan granska och redigera bilder och videoklipp i läget **Uppspelning**.

- 1. Tryck på knappen  $\bigcirc$  /  $\bigcirc$  tills symbolen  $\bigcirc$  visas några sekunder i övre högra hörnet av bildskärmen. Nu är kameran i läge **Uppspelning**.
- 2. Navigera genom bilder och videoklipp (spelas upp automatiskt) med knapparna ().

#### **Radera en bild**

Du kan radera enstaka bilder under **Uppspelning**:

- 1. Tryck på knappen  $\Box/\Box$  tills symbolen  $\Box$  visas några sekunder i övre högra hörnet av bildskärmen. Nu är kameran i läge **Uppspelning**.
- 2. Välj en bild eller ett videoklipp med knapparna  $\blacklozenge$ .
- 3. Tryck på  $\widehat{\mathbb{m}}$ .
- 4. Navigera med knapparna **AV** och välj **Denna bild** på undermenyn **Radera**. Tryck sedan på  $\frac{\text{Mean}}{\text{OK}}$ .

16 HP Photosmart M527 Digitalkamera

**Svenska**

## **5 Överföra och skriva ut bilder**

## **Överföra bilder**

Om du har installerat programmet HP Photosmart kan du överföra bilder och videoklipp till datorn enligt anvisningarna nedan. Om du inte har installerat HP Photosmart beskrivs en alternativ metod i den elektroniska användarhandboken.

**Tips** Du kan även utföra åtgärden med en HP Photosmart kameradocka (tillval) (se användarhandboken för dockan).

- 1. Anslut kameran till datorn med USB-kabeln som medföljde kameran.
- 2. Sätt på kameran och överför bilderna enligt anvisningarna på datorskärmen. Mer information finns i

#### hjälpfunktionen i programmet HP Photosmart.

#### **Skriva ut bilder från kameran**

Du kan ansluta kameran direkt till en PictBridge-certifierad skrivare och skriva ut stillbilder.

1. Kontrollera att skrivaren är på, att det finns papper i skrivaren och att inga felmeddelanden från skrivaren visas.

Överföra och skriva ut bilder 17

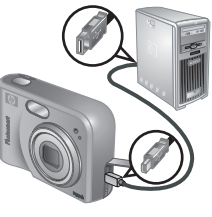

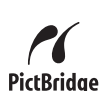

Svenska **Svenska**

- 2. Anslut kameran till skrivaren med USBkabeln som medföljde kameran. Sätt på kameran.
- 3. När kameran är ansluten till skrivaren visas menyn

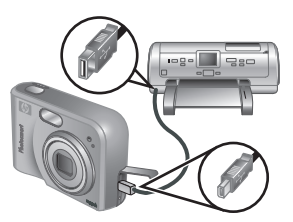

**Skrivarinställning** på kamerans bildskärm. Välj ett menyalternativ med knapparna  $\blacktriangleright$  på kameran och ändra sedan inställningen med knapparna  $\blacklozenge$ .

4. Tryck på  $\frac{\text{Mean}}{\text{OK}}$  när du vill börja skriva ut.

**Svenska**

## **6 Snabbgenomgång av kameran**

Använd det här kapitlet som en snabbgenomgång av kamerans funktioner. Mer information om kamerans funktioner finns i den elektroniska användarhandboken.

#### **Direktvisning och uppspelning**

- **I Direktvisning** kan du rama in foton och videoklipp på bildskärmen. Aktivera **Direktvisning** genom att trycka på knappen  $\bigcirc$  /  $\bigcirc$  tills symbolen **D** visas några sekunder i övre högra hörnet av bildskärmen.
- I **Uppspelning** kan du granska och redigera bilder och videoklipp. Aktivera **Uppspelning** genom att trycka på knappen  $\Box / \Box$  tills symbolen  $\Box$  visas några sekunder i övre högra hörnet av bildskärmen.

#### **Menyer**

När du trycker på knappen  $\frac{\text{Menu}}{\text{OK}}$ , oavsett om kameran är i läge **Uppspelning** eller **Direktvisning**, visas menyflikarna på kamerans bildskärm (se illustration).

Navigera till önskad meny med knapparna  $\blacklozenge$ . Navigera till önskat kommando på menyn med knapparna  $\blacktriangle \blacktriangledown$ .

Du kan när som helst gå ur menyn genom att trycka på knappen  $\mathbf{\Omega}/\mathbf{\Omega}$ .

Snabbgenomgång av kameran 19

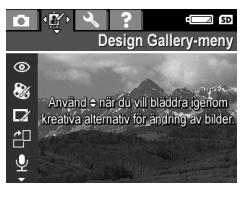

Svenska **Svenska** Följande menyer och alternativ finns:

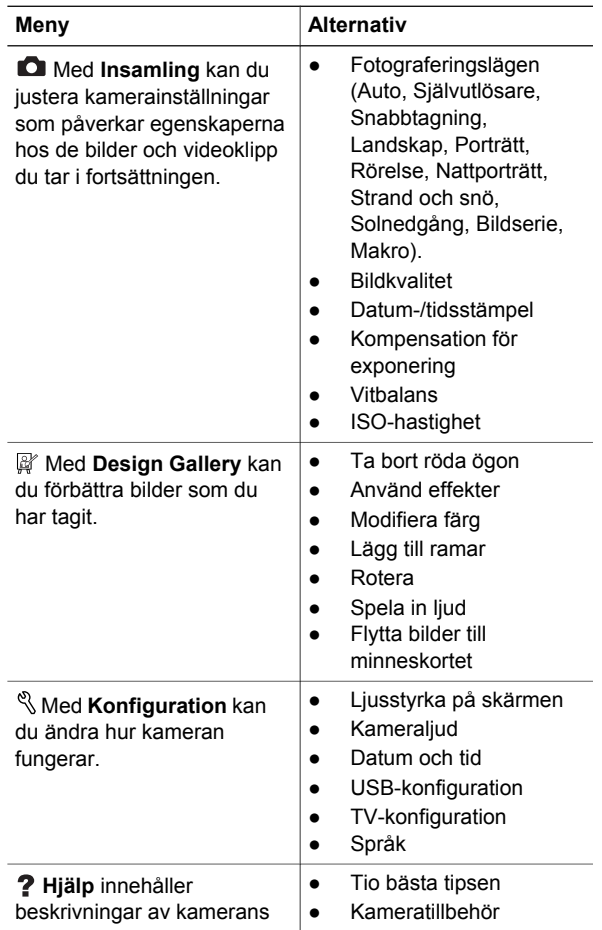

20 HP Photosmart M527 Digitalkamera

**Svenska**

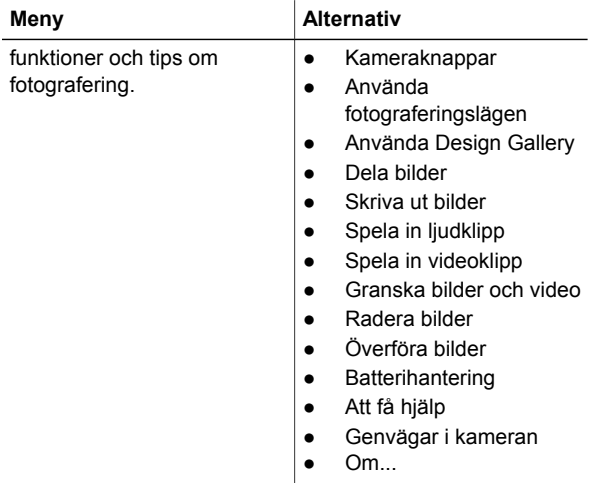

När du trycker på (2), oavsett om kameran är i läge **Direktvisning** eller **Uppspelning**, visas **Photosmart Express-menyn**.

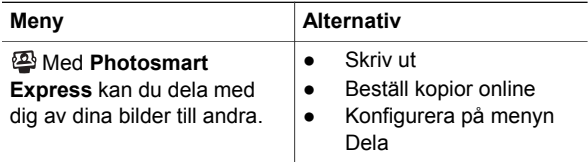

Svenska **Svenska** **Svenska**

22 HP Photosmart M527 Digitalkamera

## **HP Photosmart M527 Digitalkamera**

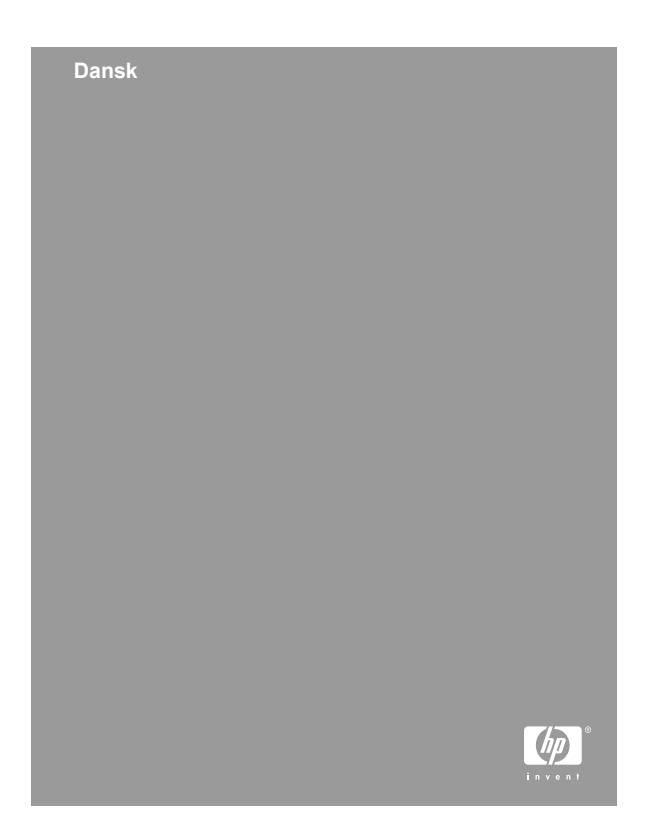

#### **Juridiske bemærkninger**

© Copyright 2006 Hewlett-Packard Development Company, L.P.

Oplysningerne i dette dokument kan ændres uden varsel. De eneste garantier for HP-produkter og -tjenester er anført i den udtrykkelige garanti, der følger med sådanne produkter og tjenester. Intet i dette dokument bør fortolkes til at udgøre en ekstra garanti. HP kan ikke gøres ansvarlig for tekniske eller redaktionelle fejl eller udeladelser i dette dokument.

Microsoft® er et amerikansk registreret varemærke tilhørende Microsoft Corporation.

SD-logoet er et varemærke tilhørende dets ejer.

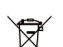

**Bortskaffelse af affald i private husholdninger i EU**

Dette symbol på produktet eller indpakningen angiver, at dette produkt ikke må smides ud sammen med dit husholdningsaffald. I stedet er det dit ansvar at bortskaffe affaldsudstyr ved at aflevere det på dertil beregnede indsamlingssteder med henblik på genbrug af elektrisk og elektronisk affaldsudstyr. Den separate indsamling og genbrug af dit affaldsudstyr på tidspunktet for bortskaffelse er med til at bevare naturlige ressourcer og sikre, at genbrug finder sted på en måde, der beskytter menneskers helbred samt miljøet. Flere oplysninger, om hvor du kan kassere dit brugte udstyr til genbrug, fås ved at kontakte kommunen, renovationsmyndighederne eller den butik, hvor du købte produktet.

#### **Angiv følgende oplysninger til senere brug:**

- Modelnummer (på kameraets forside): \_\_\_\_\_\_\_\_\_\_
- Serienummer (i bunden af kameraet):
- Købsdato:

## **Indhold**

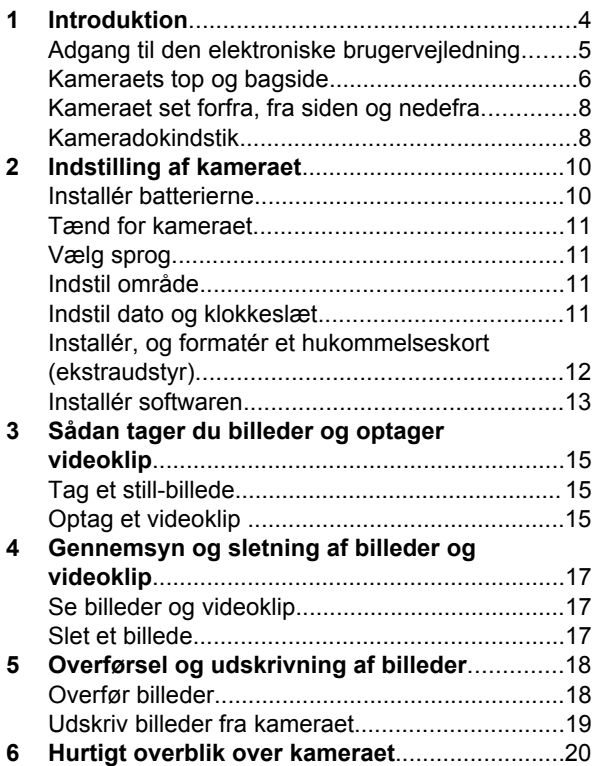

# **1 Introduktion**

Denne trykte introduktionshåndbog indeholder oplysninger om, hvordan du kommer i gang med at bruge de vigtigste kamerafunktioner. Du kan se den elektroniske brugervejledning for at få detaljerede oplysninger om kamerafunktionerne.

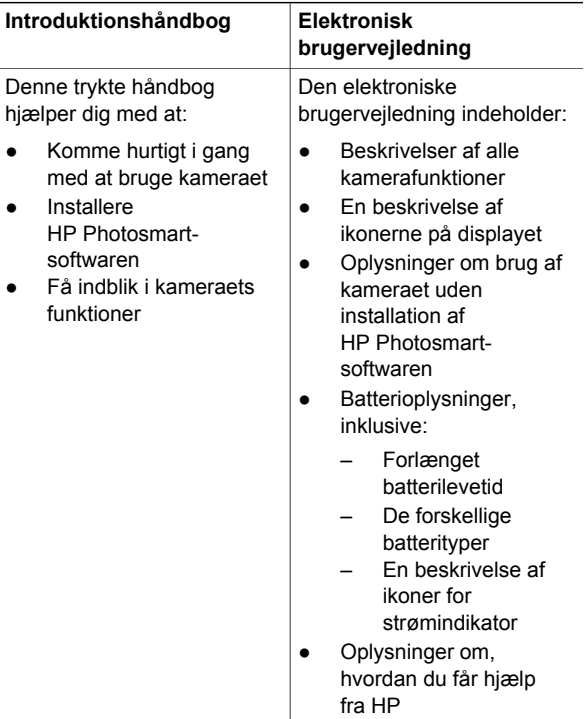

4 HP Photosmart M527 Digitalkamera

- **Fejlfinding**
- Kameraspecifikationer

### **Adgang til den elektroniske brugervejledning**

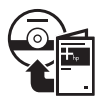

Den elektroniske brugervejledning er inkluderet på cd'en med HP Photosmartsoftware.

Følg nedenstående anvisninger for at få vist brugervejledningen:

- 1. Sæt cd'en med HP Photosmart-softwaren i cddrevet på computeren.
- 2. **Windows:** Klik på **View User Guide (vis brugervejledning)** på installationsskærmbilledets hovedside.

**Macintosh:** Åbn **readme**-filen i mappen **docs** på cd'en.

Den elektroniske brugervejledning kopieres også til computeren, når du installerer HP Photosmartsoftwaren. Følg nedenstående anvisninger for at få vist brugervejledningen, når den er installeret på computeren:

- **Windows:** Åbn **HP Solution Center**, og klik derefter på **Hjælp og support**.
- **Macintosh:** Åbn **HP Device Manager (HPenhedshåndtering)**, og vælg **User Guide (brugervejledning)** i genvejsmenuen **Information and Settings (oplysninger og indstillinger)**.

Introduktion 5

#### **Sådan får du hjælp**

- Besøg **www.hp.com/photosmart** (kun på engelsk) eller **www.hp.com** for at få gode råd og info om værktøjer, der kan hjælpe dig med at bruge kameraet mere effektivt.
- Besøg www.hp.com/support for produkthjælp, diagnosticering og overførsel af drivere hele døgnet og alle ugens dage.
- Se Hjælp-funktionen i HP Photosmart-softwaren, hvis du vil have hjælp til HP Photosmart-softwaren.

#### **Kameraets top og bagside**

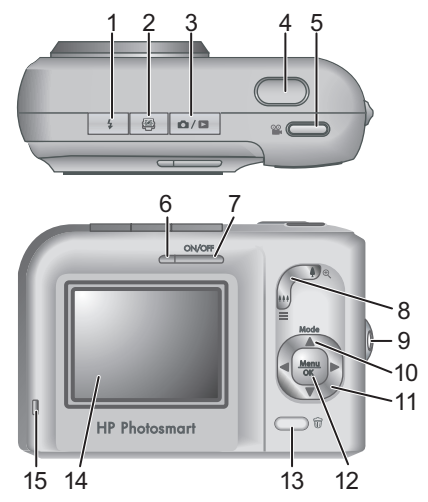

1  $\frac{1}{4}$  **Blitzknap** – Indstillingerne er Automatisk, Reduktion af røde øjne, Blitz til, Blitz fra. 2 **Knappen Photosmart Express** – Indstillingerne er Udskriv, Bestil billeder online, Konfiguration af Share.

6 HP Photosmart M527 Digitalkamera

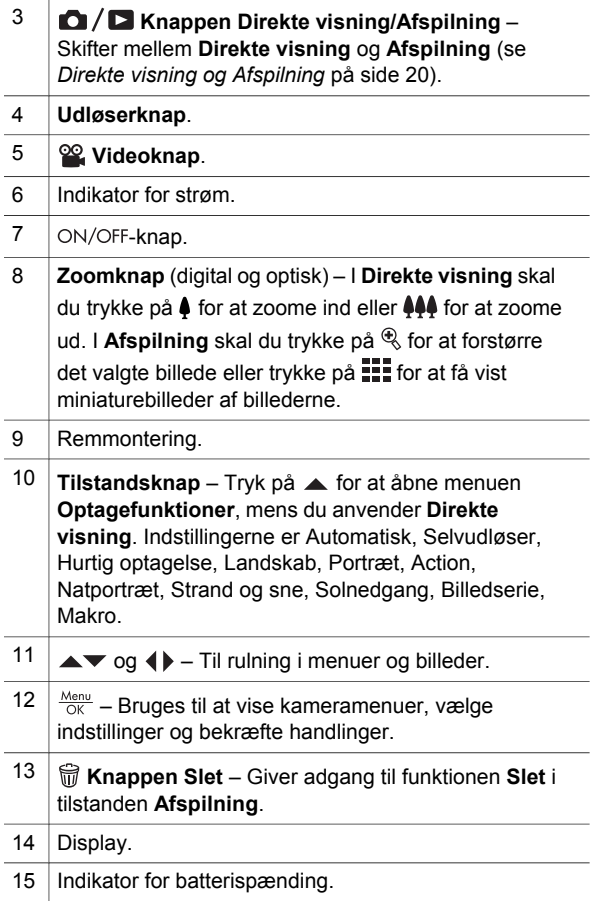

#### **Kameraet set forfra, fra siden og nedefra**

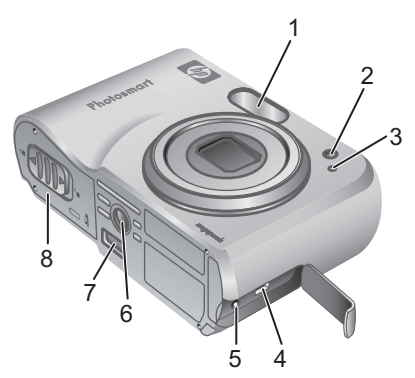

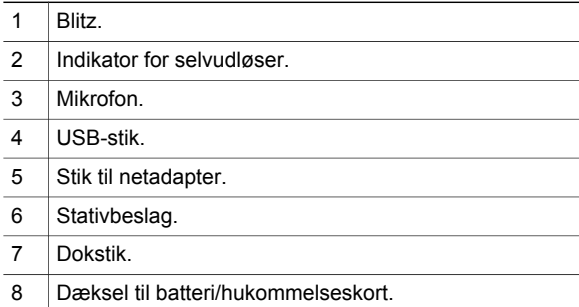

**Dansk**

8 HP Photosmart M527 Digitalkamera

### **Kameradokindstik**

Hvis du køber en HP Photosmart-kameradok (ekstraudstyr), leveres den med flere klare indstik. Når du opsætter dokken til brug med dette kamera, skal du bruge dokindstikket med det firkantede, grønne mærke. Se brugervejledningen til dokken for at få anvisninger.

Introduktion 9

## **2 Indstilling af kameraet**

### **Installér batterierne**

- 1. Åbn dækslet til batteri/ hukommelseskort ved at skyde låsen til side, som vist på dækslet.
- 2. Sæt batterierne i.
- 3. Luk dækslet til batteri/ hukommelseskort.

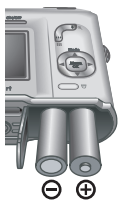

**Bemærk!** Sluk for kameraet, før du

tager batterierne ud. Hvis du bruger genopladelige NiMH-batterier, skal du lade dem helt op, før du begynder at bruge dem.

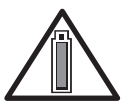

**Dansk**

Kameraanvendelsen og batteritypen er med til at bestemme batterilevetiden. Alkaline-batterier giver en meget kortere batterilevetid end både Photo Lithium-

eller NiMH-batterier. Se Tillæg A i den elektroniske brugervejledning for at få fuldstændige oplysninger.

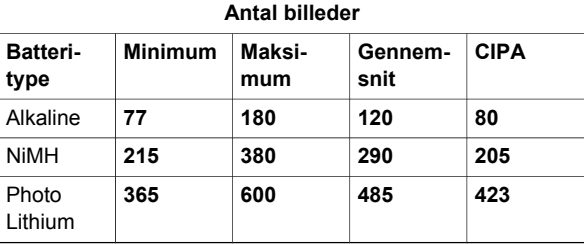

CIPA-nummeret fås ved anvendelse af standarder fastlagt af Camera and Imaging Products Association.

#### **Tænd for kameraet**

Hvis du vil tænde for kameraet, skal du trykke på ON/OFF-knappen.

### **Vælg sprog**

Brug  $\blacktriangle \blacktriangledown$   $\blacktriangle \blacktriangleright$  til at vælge sprog, og tryk derefter på  $\frac{\text{Menu}}{\text{OK}}$ .

#### **Indstil område**

Sammen med indstillingen **Sprog**, bestemmer indstillingen **Område** standarden for datoformatet og videosignalformatet ved visning af kameraets billeder på et fjernsyn.

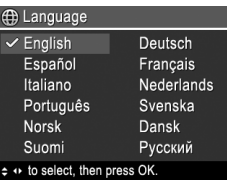

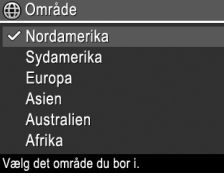

Brug  $\blacktriangle\blacktriangledown$  til at vælge område, og tryk derefter på  $\frac{\text{Mean}}{\text{OK}}$ .

**Dans** 

### **Indstil dato og klokkeslæt**

- 1. Brug  $\blacktriangle\blacktriangledown$  til at ændre den fremhævede værdi.
- 2. Brug (I) til at gå til andre indstillinger, og gentag trin 1, indtil dato og klokkeslæt er korrekt indstillet.

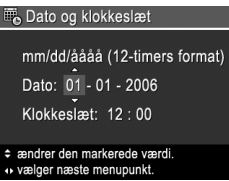

3. Tryk på  $\frac{\text{Menu}}{\text{OK}}$ , når indstillingerne for dato, klokkeslæt og format er korrekte, og tryk derefter på  $\frac{\text{Mean}}{\text{OK}}$  igen for at bekræfte.

## **Installér, og formatér et hukommelseskort (ekstraudstyr)**

- 1. Sluk for kameraet, og åbn dækslet til batteri/ hukommelseskort.
- 2. Sæt hukommelseskortet

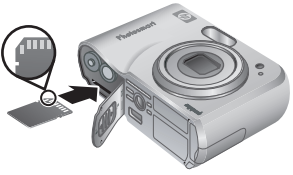

(ekstraudstyr) i den mindste slot, som vist. Sørg for, at hukommelseskortet falder i hak.

3. Luk dækslet til batteri/hukommelseskort, og tænd for kameraet.

Et hukommelseskort skal altid formateres, inden det bruges første gang.

- 1. Med kameraet tændt skal du trykke på knappen  $\bigcirc$  / $\bigcirc$ , indtil  $\bigcirc$  vises ganske kort i øverste højre hjørne af displayet.
- 2. Tryk på  $\widehat{\mathbb{m}}$ .

12 HP Photosmart M527 Digitalkamera

- 3. Brug **AV** til at vælge **Formatér kortet** fra Sletundermenuen, og tryk derefter på  $\frac{\text{Mean}}{\text{OK}}$ .
- 4. Brug **AV** til at vælge **Ja**, og tryk derefter på <sup>Menu</sup> for at formatere kortet.

Når du har installeret et hukommelseskort, lagres alle nye billeder og videoklip på det og ikke i den interne hukommelse.

Hvis du vil bruge den interne hukommelse og se de billeder, der er lagret i den, skal du tage hukommelseskortet ud.

#### **Installér softwaren**

HP Photosmart-softwaren indeholder funktioner til overførsel af billeder og videoklip til computeren samt funktioner til redigering af lagrede billeder (Fjern røde øjne, Roter, Beskæring, Tilpas størrelse, Juster billedkvalitet, Tilføj farver og særlige effekter m.m.).

Hvis du har problemer med at installere eller bruge HP Photosmart-softwaren, kan du gå til webstedet for HP Kundeservice for at få flere oplysninger: **www.hp.com/support**.

#### **Windows**

Hvis din Windows-computer ikke opfylder systemkravene, som er angivet på emballagen til kameraet, installeres HP Photosmart Essential i stedet for den fulde HP Photosmart Premier-version.

1. Luk alle programmer, og deaktivér midlertidigt eventuel antivirussoftware.

- 2. Læg HP Photosmart-software-cd'en i cd-drevet, og følg anvisningerne på skærmen. Hvis installationsvinduet ikke åbnes, skal du klikke på **Start**, **Kør** og skrive **D:\Setup.exe**, hvor **D** er bogstavsbetegnelsen på dit cd-drev, og derefter klikke på **OK**.
- 3. Når softwaren er installeret, skal du genaktivere antivirussoftwaren.

#### **Macintosh**

- 1. Læg HP Photosmart-software-cd'en i cd-drevet.
- 2. Dobbeltklik på cd-ikonet på computerens skrivebord.
- 3. Dobbeltklik på installationsikonet, og følg derefter anvisningerne på skærmen.

**Dansk**

14 HP Photosmart M527 Digitalkamera

## **3 Sådan tager du billeder og optager videoklip**

Med **Direkte visning** kan du indramme billeder og videoklip i displayet.

### **Tag et still-billede**

1. Tryk på  $\bigcirc$  / $\bigcirc$ , indtil  $\bigcirc$  vises ganske kort i øverste hjørne af displayet. Dette viser, at **Direkte visning** er aktiveret.

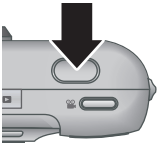

- 2. Indram motivet.
- 3. Tryk **udløserknappen** halvvejs ned for at måle og fastlåse fokus og eksponering. Fokusklammerne i billeddisplayet lyser grønt, når fokus er låst.
- 4. Tryk **udløseren** helt ned for at tage billedet.
- 5. Hvis du vil tilføje et lydklip, skal du blive ved med at holde **udløserknappen** nede, indtil du er færdig.

### **Optag et videoklip**

- 1. Tryk på  $\Box / \Box$ , indtil  $\Box$  vises ganske kort i øverste hjørne af displayet. Dette viser, at **Direkte visning** er aktiveret.
- 2. Indram motivet.
- 3. Tryk på og slip derefter **Video** ...

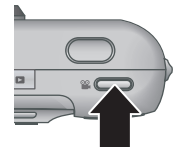

4. Hvis du vil stoppe videooptagelsen, skal du trykke på og derefter slippe Video<sup>og</sup> igen.

16 HP Photosmart M527 Digitalkamera

## **4 Gennemsyn og sletning af billeder og videoklip**

#### **Se billeder og videoklip**

Du kan se og redigere billeder og videoklip i **Afspilning**.

- 1. Tryk på  $\bigcirc$  /  $\bigcirc$ , indtil  $\bigcirc$  vises ganske kort i øverste hjørne af displayet. Dette viser, at du anvender tilstanden **Afspilning**.
- 2. Brug  $\blacklozenge$  til at rulle i dine billeder og videoklip (videoklip afspilles automatisk).

### **Slet et billede**

Du kan slette individuelle billeder under **Afspilning**:

- 1. Tryk på  $\bigcirc$  / $\bigcirc$ , indtil  $\bigcirc$  vises ganske kort i øverste hjørne af displayet. Dette viser, at du anvender tilstanden **Afspilning**.
- 2. Brug  $\blacklozenge$  til at vælge et billede eller et videoklip.
- 3. Tryk på  $\widehat{\mathbb{m}}$ .
- 4. Brug **AV** til at vælge **Dette billede** fra Sletundermenuen, og tryk derefter på  $\frac{\text{Menu}}{\text{OK}}$ .

## **5 Overførsel og udskrivning af billeder**

### **Overfør billeder**

Hvis HP Photosmart-softwaren er installeret, skal du bruge denne metode til at overføre billeder og videoklip til computeren. Hvis HP Photosmartsoftwaren ikke er installeret, skal du se den elektroniske brugervejledning for at finde en anden metode.

**Tip!** Opgaven kan også udføres vha. en HP Photosmart-kameradok (ekstraudstyr) (se brugervejledningen til dokken).

- 1. Forbind kameraet og computeren vha. det medfølgende USB-kabel.
- 2. Tænd for kameraet, og følg anvisningerne på computerskærmen for at overføre billederne. Yderligere oplysninger

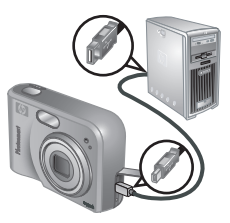

finder du i funktionen Hjælp i HP Photosmartsoftwaren.

### **Udskriv billeder fra kameraet**

Du kan slutte kameraet til enhver PictBridge-kompatibel printer for at udskrive stillbilleder.

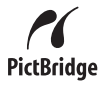

- 1. Kontrollér, at printeren er tændt, at der er papir i den, og at der ikke forekommer fejlmeddelelser på printeren.
- 2. Forbind kameraet og printeren vha. det medfølgende USBkabel, og tænd for kameraet.
- 3. Når kameraet er sluttet til printeren, vises **menuen**

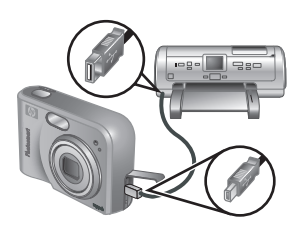

**Udskriftindstillinger** i kameraets display. Hvis du vil ændre indstillinger, skal du bruge  $\blacktriangle\blacktriangledown$  på kameraet til at vælge et menupunkt og derefter bruge ( $\blacktriangleright$  på kameraet til at ændre indstillingen.

4. Tryk på  $\frac{\text{Mean}}{\text{OK}}$  for at starte udskrivningen.

## **6 Hurtigt overblik over kameraet**

Brug dette kapitel til at få et hurtigt overblik over kamerafunktionerne. Hvis du vil lære mere om kamerafunktionerne, kan du bruge den elektroniske brugervejledning.

#### **Direkte visning og Afspilning**

- Med **Direkte visning** kan du indramme billeder og videoklip i displayet. Hvis du vil aktivere **Direkte visning**, skal du trykke på  $\bigcirc$  / $\bigcirc$ , indtil  $\bigcirc$  vises ganske kort i øverste højre hjørne af displayet.
- Du kan se og redigere billeder og videoklip i **Afspilning**. Hvis du vil aktivere **Afspilning**, skal du trykke på $\bigcirc$ / $\bigcirc$ , indtil  $\bigcirc$  vises ganske kort i øverste hjørne af displayet.

#### **Menuer**

Når du trykker på  $\frac{\text{Mean}}{\text{OK}}$  fra enten **Afspilning** eller **Direkte visning**, har du adgang til de valgte kameramenuer som vist på eksempel-skærmbilledet.

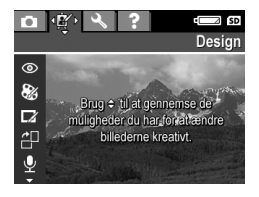

Brug (I) til at gå til den ønskede menu. I en menu kan du bruge  $\blacktriangle\blacktriangledown$  til at gå til et bestemt valg.

Hvis du vil afslutte menuen, kan du til enhver tid trykke  $p\land \blacksquare / \blacksquare$ .

Der er følgende menuer og indstillinger:

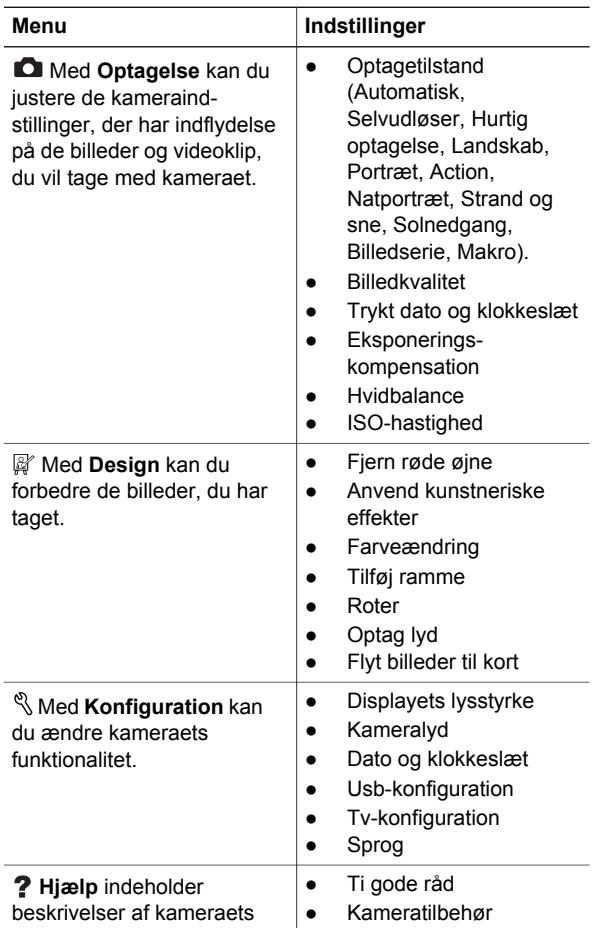

Hurtigt overblik over kameraet **21** 

**Dansk**

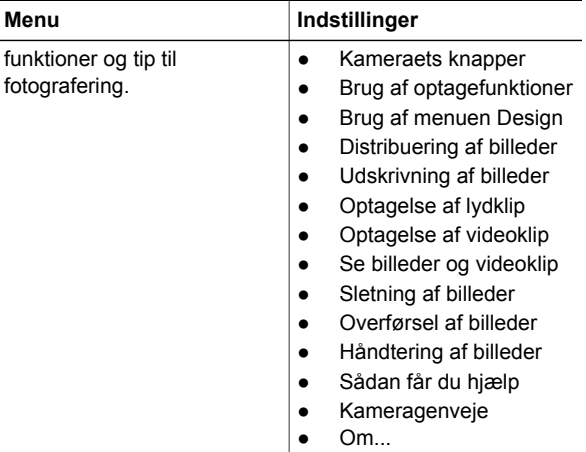

#### Når du trykker på fra enten **Direkte visning** eller **Afspilning**, åbnes menuen **Photosmart Express**.

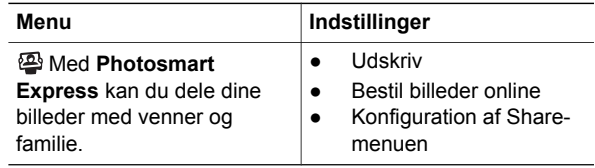

**Dansk**

22 HP Photosmart M527 Digitalkamera

## **HP Photosmart M527 Digitalkamera**

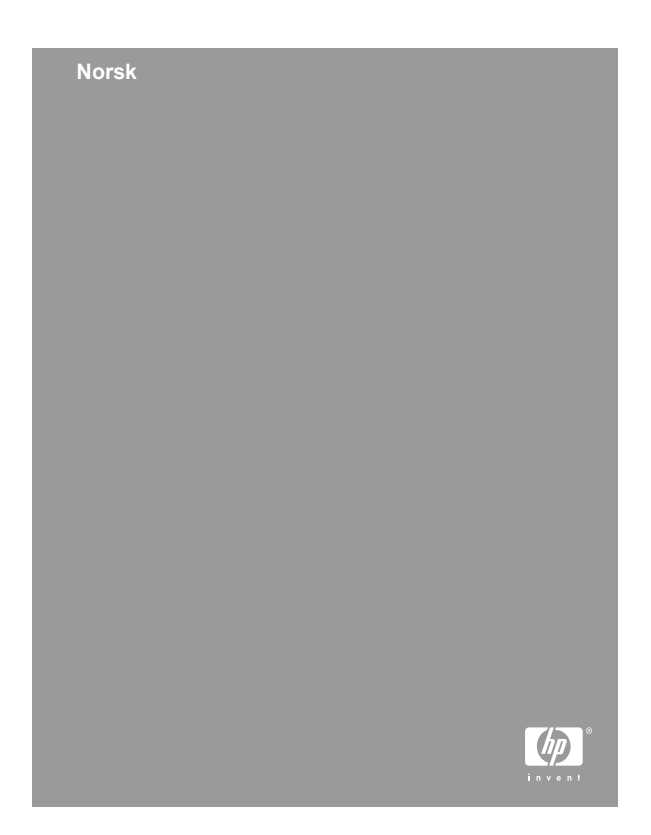

#### **Juridiske merknader**

© Copyright 2006 Hewlett-Packard Development Company, L.P.

Informasjonen i dette dokumentet kan endres uten varsel. De eneste garantiene for produkter og tjenester fra HP er angitt i garantierklæringene som følger med slike produkter og tienester. Ingenting i dette dokumentet kan tolkes som en tilleggsgaranti. HP er ikke erstatningsansvarlig for tekniske eller andre typer feil eller utelatelser i dette dokumentet.

Windows® er et registrert varemerke for Microsoft Corporation i USA.

SD-logoen er et varemerke for eieren.

#### **Avhending av brukt utstyr fra brukere i private husholdninger i Den europeiske union**

Dette symbolet på produktet eller på pakken angir at dette produktet ikke må kastes sammen med annet husholdningsavfall. Det er ditt ansvar å avhende brukt utstyr ved å levere det til en godkjent avfallsplass for resirkulering av brukt elektrisk og elektronisk utstyr. Den separate innsamlingen og resirkuleringen av det brukte utstyret på avhendingstidspunktet bidrar til å bevare naturressurser, og sikrer at utstyret blir resirkulert på en måte som beskytter helse og miljø. Hvis du vil ha mer informasjon om hvor du kan levere brukt utstyr for resirkulering, kan du kontakte kommuneadministrasjonen, det lokale renovasjonsfirmaet eller forretningen der du kjøpte produktet.

#### **For fremtidig referanse ber vi deg notere følgende:**

- Modellnummer (foran på kameraet):
- Serienummer (på undersiden av kameraet):
- Kjøpsdato: \_\_\_\_\_

**Norsk**

## **Innhold**

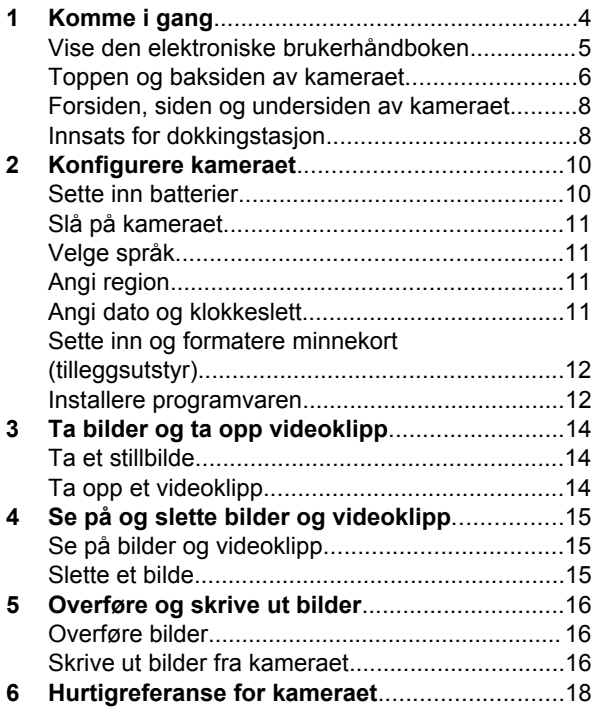

**Norsk**

# **1 Komme i gang**

Denne trykte hurtigreferansen inneholder informasjonen du trenger for å komme i gang med å bruke viktige funksjoner i kameraet. Hvis du vil ha detaljert informasjon om kamerafunksjonene, kan du se i den elektroniske brukerhåndboken.

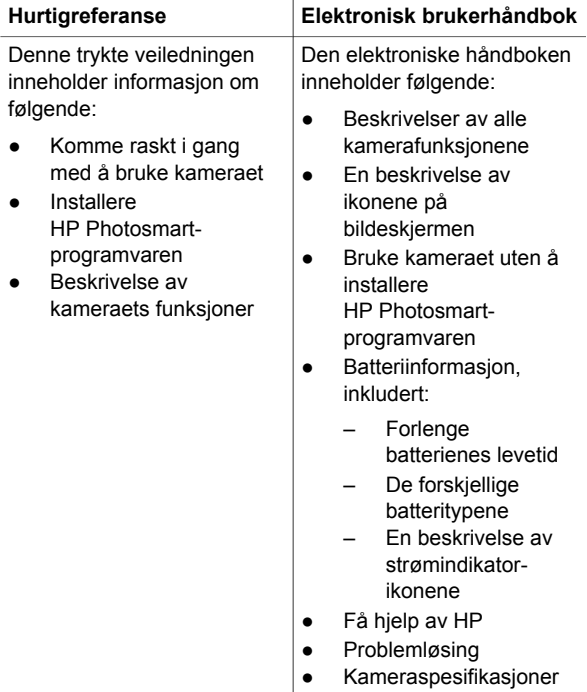

**Norsk**

4 HP Photosmart M527 Digitalkamera

### **Vise den elektroniske brukerhåndboken**

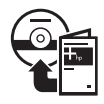

Den elektroniske brukerhåndboken finnes på programvare-CDen for HP Photosmart.

Slik viser du brukerhåndboken:

- 1. Sett inn programvare-CDen for HP Photosmart i datamaskinens CD-stasjon.
- 2. **På Windows-maskiner:**Klikk på **View User Guide** (vis brukerhåndbok) på hovedsiden på installeringsskjermbildet.

**På Macintosh-maskiner:** Åpne filen **readme** (viktig) i mappen **docs** på CDen.

Den elektroniske brukerhåndboken kopieres også til datamaskinen når du installerer HP Photosmartprogramvaren. Slik viser du brukerhåndboken etter at den er installert på datamaskinen:

- **På Windows-maskiner:** Åpne **HP Løsningssenter** og klikk på **Hjelp og støtte**.
- **På Macintosh-maskiner:** Åpne **HP Device Manager** (HP-enhetsbehandling) og velg **User Guide** (brukerhåndbok) på menyen **Information and Settings** (informasjon og innstillinger).

**Få hjelp**

- Hvis du vil ha tips og verktøy for mer effektiv bruk av kameraet, kan du gå til **www.hp.com/ photosmart** (bare engelsk) eller **www.hp.com**.
- Hvis du vil ha tilgang til produkthjelp, diagnostikk og nedlasting av drivere 24 timer i døgnet, kan du gå til **www.hp.com/support**.

**Norsk**

Komme i gang 5

Hvis du vil ha hjelp til HP Photosmartprogramvaren, kan du se i hjelpen for HP Photosmart-programvaren.

#### **Toppen og baksiden av kameraet**

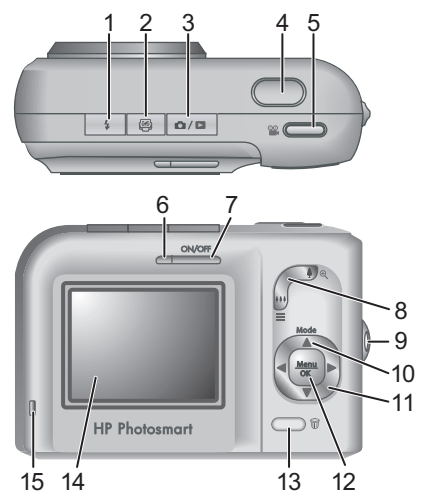

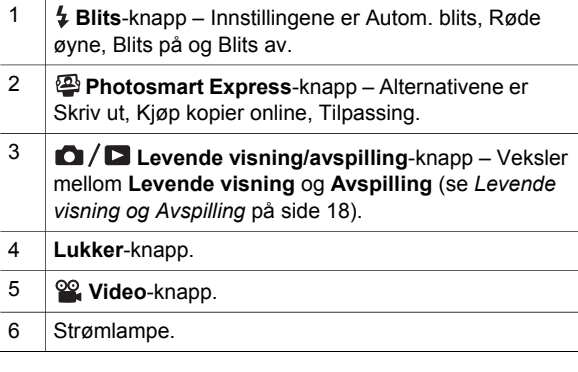

**Norsk**

6 HP Photosmart M527 Digitalkamera
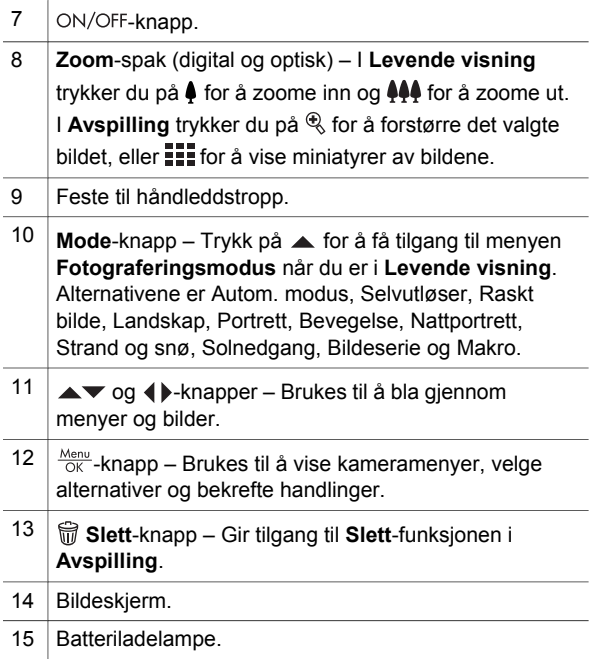

#### **Forsiden, siden og undersiden av kameraet**

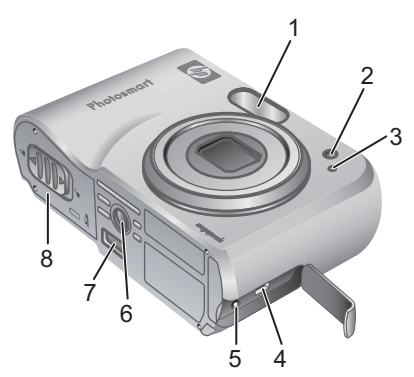

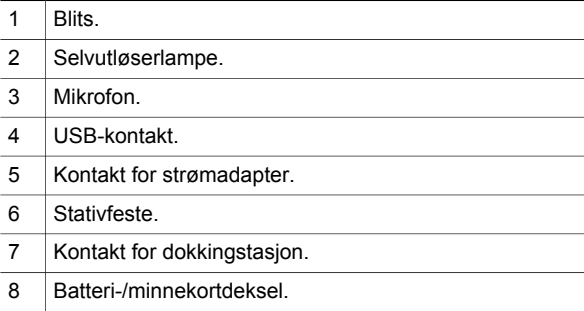

**Norsk**

8 HP Photosmart M527 Digitalkamera

#### **Innsats for dokkingstasjon**

Hvis du kjøper en HP Photosmart-dokkingstasjon for kamera (tilleggsutstyr), leveres den med flere klare innsatser. Når du konfigurerer dokkingstasjonen for bruk med dette kameraet, bruker du innsatsen med det grønne, firkantede merket. Du finner instruksjoner i brukerhåndboken for dokkingstasjonen.

Komme i gang 1999 berkende state beste beste beste beste beste beste beste beste beste beste beste beste beste

# **2 Konfigurere kameraet**

#### **Sette inn batterier**

- 1. Åpne batteri-/minnekortdekselet ved å skyve dekselsperren som angitt på batteri-/minnekortdekselet.
- 2. Sett inn batteriene.
- 3. Lukk batteri-/minnekortdekselet.

**Merk** Slå av kameraet før du tar ut batteriene. Hvis du bruker oppladbare

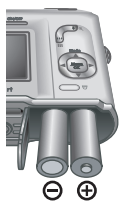

NiMH-batterier, må du lade batteriene helt opp før du bruker dem for første gang.

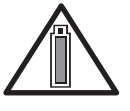

Kamerabruk og batteritype vil påvirke batterilevetiden. Alkaliske batterier gir mye kortere batterilevetid enn foto-litiumeller NiMH-batterier. Du finner fullstendig

informasjon i Tillegg A i den elektroniske brukerhåndboken.

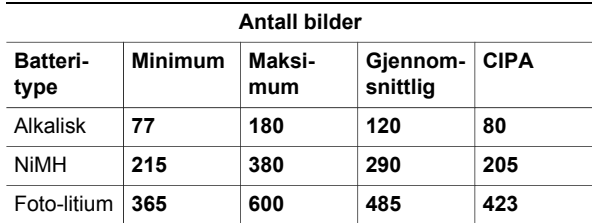

CIPA-antallet fås ved å bruke standardinnstillingene som er fastsatt av Camera and Imaging Products Association.

10 HP Photosmart M527 Digitalkamera

## **Slå på kameraet**

Trykk på ON/OFF-knappen for å slå på kameraet.

#### **Velge språk**

Bruk ▲▼ 4▶ til å velge språket du ønsker, og trykk deretter på  $\frac{\text{Menu}}{\text{OK}}$ .

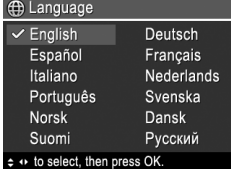

### **Angi region**

Innstillingene for **Språk** og **Region** bestemmer standardformatet for dato og formatet for videosignalet for å vise kamerabilder på et fjernsynsapparat.

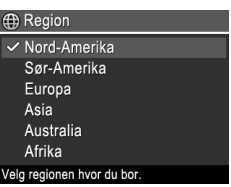

Bruk ▲▼ til å velge regionen du ønsker, og trykk deretter på  $\frac{\text{Mean}}{\text{OK}}$ .

### **Angi dato og klokkeslett**

- 1. Bruk  $\blacktriangle\blacktriangledown$  til å justere den merkede verdien.
- 2. Bruk  $\blacklozenge$  for å flytte til de andre valgene, og gjenta trinn 1 til datoen og klokkeslettet er riktig angitt.

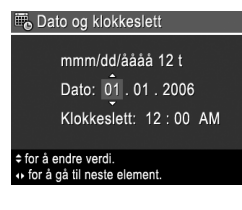

3. Trykk på  $\frac{\text{Mean}}{\text{OK}}$  når innstillingene for dato, klokkeslett og format er riktige, og trykk deretter på Menu på nytt for å bekrefte.

Konfigurere kameraet 11

### **Sette inn og formatere minnekort (tilleggsutstyr)**

- 1. Slå av kameraet og åpne batteri-/ minnekortdekselet.
- 2. Sett inn minnekortet (tilleggsutstyr) i det smale sporet, som

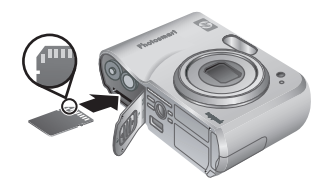

vist. Pass på at minnekortet klikker på plass.

3. Lukk batteri-/minnekortdekselet og slå på kameraet.

Minnekort må alltid formateres før de brukes første gang.

- 1. Når kameraet er slått på, trykker du på  $\Box / \Box$  til **D** vises i øvre høyre hjørne av bildeskjermen.
- 2. Trykk på  $\widehat{\mathbb{m}}$ .
- 3. Bruk  $\blacktriangle\blacktriangledown$  til å velge **Formater kort** på undermenyen **Slett**, og trykk deretter på  $\frac{\text{Mean}}{\text{OK}}$ .
- 4. Bruk **AV** til å velge **Ja**, og trykk deretter på <sup>Menu</sup> for å formatere kortet.

Når du setter inn et minnekort, lagres alle nye bilder og videoklipp på kortet i stedet for i internminnet.

Hvis du vil bruke internminnet og se på bilder som er lagret der, må du ta ut minnekortet.

#### **Installere programvaren**

HP Photosmart-programvaren inneholder funksjoner for å overføre bilder og videoklipp til datamaskinen,

12 HP Photosmart M527 Digitalkamera

samt funksjoner for å endre lagrede bilder (fjerne røde øyne, rotere, beskjære, endre størrelse, justere bildekvalitet, legge til farger og spesialeffekter og så videre).

Hvis du har problemer med å installere eller bruke HP Photosmart-programvaren, finner du mer informasjon på webområdet for HPs kundestøtte: **www.hp.com/support**.

#### **Windows**

Hvis Windows-datamaskinen ikke oppfyller systemkravene som er angitt på kameraemballasjen, installeres HP Photosmart Essential i stedet for den fullstendige HP Photosmart Premier-versjonen.

- 1. Lukk alle programmer og deaktiver eventuell antivirusprogramvare.
- 2. Sett inn programvare-CDen for HP Photosmart i CD-stasjonen, og følg veiledningen på skjermen. Hvis installeringsvinduet ikke vises, klikker du på **Start** og **Kjør**, skriver **D:\Setup.exe** (der **D** er bokstaven til CD-stasjonen) og klikker på **OK**.
- 3. Når programvaren er ferdig installert, aktiverer du antivirusprogramvaren igjen.

#### **Macintosh**

- 1. Sett inn programvare-CDen for HP Photosmart i CD-stasjonen.
- 2. Dobbeltklikk på CD-ikonet på datamaskinens skrivebord.
- 3. Dobbeltklikk på installeringsikonet, og følg deretter veiledningen på skjermen.

Konfigurere kameraet 13

## **3 Ta bilder og ta opp videoklipp**

I **Levende visning** kan du finne utsnittet for bilder og videoklipp på bildeskjermen.

### **Ta et stillbilde**

- 1. Trykk på  $\bigcirc$  / $\bigcirc$  til  $\bigcirc$  vises et lite øyeblikk i øvre høyre hjørne av bildeskjermen. Dette angir at du har aktivert **Levende visning**.
- 2. Finn utsnittet for bildemotivet.

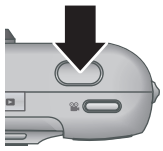

- 3. Trykk **Lukker**-knappen halvveis ned for å måle og låse fokus og eksponering. Fokusklammene på bildeskjermen blir grønne når fokuset er låst.
- 4. Trykk **Lukker**-knappen helt ned for å ta bildet.
- 5. Hvis du vil knytte til et lydklipp, holder du **Lukker**knappen nede til du er ferdig, og så slipper du den.

### **Ta opp et videoklipp**

1. Trykk på  $\bigcirc$  / $\bigcirc$  til  $\bigcirc$  vises et lite øyeblikk i øvre høyre hjørne av bildeskjermen. Dette angir at du har aktivert **Levende visning**.

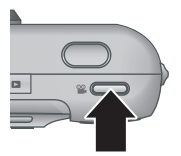

- 2. Finn utsnittet.
- 3. Trykk på og slipp **Video** <sup>og</sup>-knappen.
- 4. Trykk på og slipp **Video** <sup>og</sup>-knappen på nytt for å stoppe videoopptaket.

14 HP Photosmart M527 Digitalkamera

## **4 Se på og slette bilder og videoklipp**

### **Se på bilder og videoklipp**

Du kan se på og arbeide med bilder og videoklipp i **Avspilling**.

- 1. Trykk på  $\bigcirc$  / $\bigcirc$  til  $\bigcirc$  vises et lite øyeblikk i øvre høyre hjørne av bildeskjermen. Dette angir at du har aktivert **Avspilling**.
- 2. Bruk (+) til å bla gjennom bildene og videoklippene (videoklipp spilles av automatisk).

#### **Slette et bilde**

Du kan slette enkeltbilder under **Avspilling**:

- 1. Trykk på  $\bigcirc$  /  $\bigcirc$  til  $\bigcirc$  vises et lite øyeblikk i øvre høyre hjørne av bildeskjermen. Dette angir at du har aktivert **Avspilling**.
- 2. Bruk (+) til å velge et bilde eller videoklipp.
- 3. Trykk på  $\widehat{\mathbb{m}}$ .
- 4. Bruk  $\blacktriangle\blacktriangledown$  til å velge **Dette bildet** på undermenyen Slett, og trykk deretter på  $\frac{M\epsilon n\omega}{CK}$ .

Se på og slette bilder og videoklipp 15

## **5 Overføre og skrive ut bilder**

#### **Overføre bilder**

Hvis du har installert HP Photosmart-programvaren, kan du bruke denne metoden til å overføre bilder og videoklipp til datamaskinen. Hvis du ikke har installert HP Photosmart-programvaren, finner du en alternativ metode i den elektroniske brukerhåndboken.

**Tips** Du kan også gjøre dette med en HP Photosmart-dokkingstasjon for kamera (tilleggsutstyr) (se brukerhåndboken for dokkingstasjonen).

- 1. Koble kameraet til datamaskinen ved hjelp av USB-kabelen som fulgte med kameraet.
- 2. Slå på kameraet, og følg veiledningen på dataskjermen for å overføre bildene. Hvis du

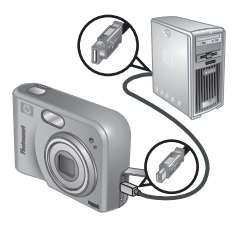

vil ha mer informasjon, kan du se i hjelpen for HP Photosmart-programvaren.

**Norsk**

16 HP Photosmart M527 Digitalkamera

#### **Skrive ut bilder fra kameraet**

Du kan koble kameraet til en PictBridgesertifisert skriver for å skrive ut stillbilder.

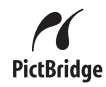

- 1. Kontroller at skriveren er slått på og inneholder papir, og at det ikke er noen feilmeldinger for skriveren.
- 2. Koble kameraet til skriveren ved hielp av USB-kabelen som fulgte med kameraet, og slå på kameraet.
- 3. Når kameraet er koblet til skriveren, vises menyen

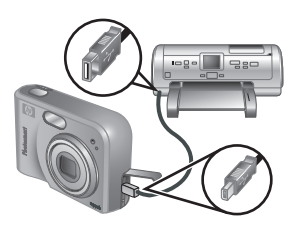

**Utskriftsoppsett** på kameraet. Hvis du vil endre innstillingene, bruker du  $\blacktriangle\blacktriangledown$  på kameraet til å merke et menyalternativ, og deretter bruker du på kameraet til å endre innstillingen.

4. Trykk på  $\frac{\text{Mean}}{\text{OK}}$  for starte utskriften.

**Norsk**

Overføre og skrive ut bilder 17

## **6 Hurtigreferanse for kameraet**

Bruk dette kapitlet som en hurtigreferanse for kamerafunksjonene. Hvis du vil vite mer om disse kamerafunksjonene, kan du se i den elektroniske brukerhåndboken.

#### **Levende visning og Avspilling**

- **I Levende visning** kan du finne utsnittet for bilder og videoklipp på bildeskjermen. Når du skal aktivere **Levende visning**, trykker du på til **D** vises et lite øyeblikk i øvre høyre hjørne av bildeskjermen.
- I **Avspilling** kan du se på og arbeide med bilder og videoklipp. Når du skal aktivere **Avspilling**, trykker du på  $\bigcirc$  / $\bigcirc$  til  $\bigcirc$  vises et lite øyeblikk i øvre høyre hjørne av bildeskjermen.

#### **Menyer**

Når du trykker på  $\frac{\text{Mean}}{\text{OK}}$  mens du er i **Avspilling** eller **Levende visning**, får du tilgang til de kategoriinndelte kameramenyene, som vist i skjermbildeeksempelet.

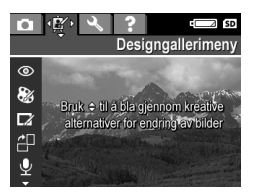

Bruk (+) til å flytte til ønsket meny. Bruk  $\blacktriangle \blacktriangledown$  til å flytte til bestemte alternativer på en meny.

Hvis du vil gå ut av en meny, kan du når som helst trykke på  $\Box/\Box$ .

18 HP Photosmart M527 Digitalkamera

Følgende menyer og alternativer finnes:

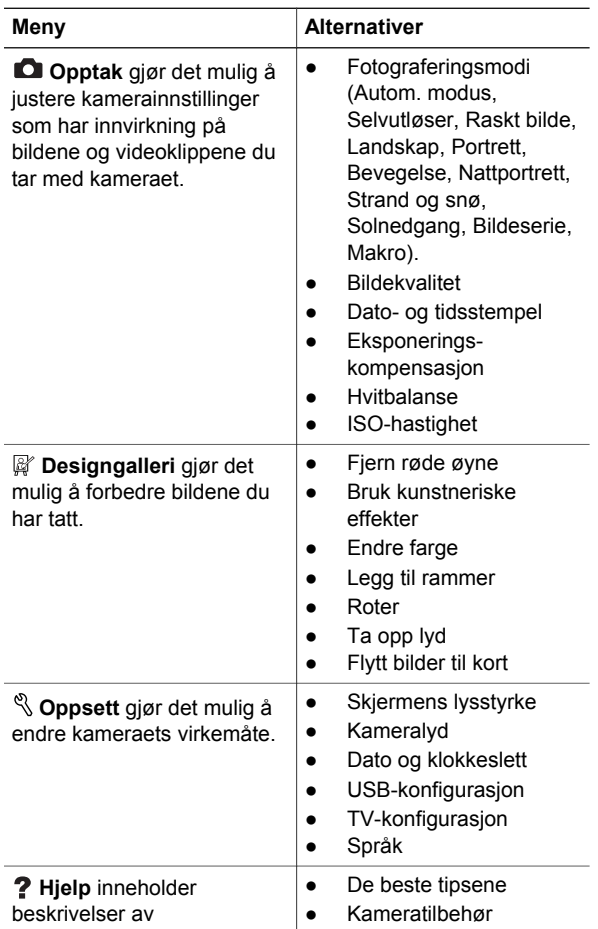

**Norsk**

Hurtigreferanse for kameraet 19

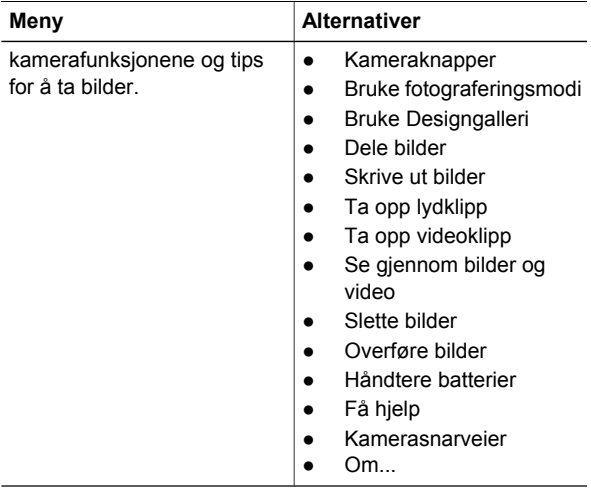

#### Når du trykker på mens du er i **Levende visning** eller **Avspilling**, vises **Photosmart Express-meny**.

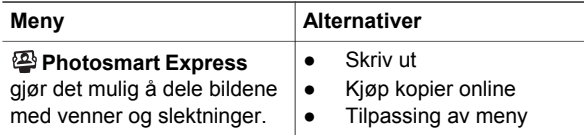

**Norsk**

20 HP Photosmart M527 Digitalkamera

#### **HP Photosmart M527 -digitaalikamera**

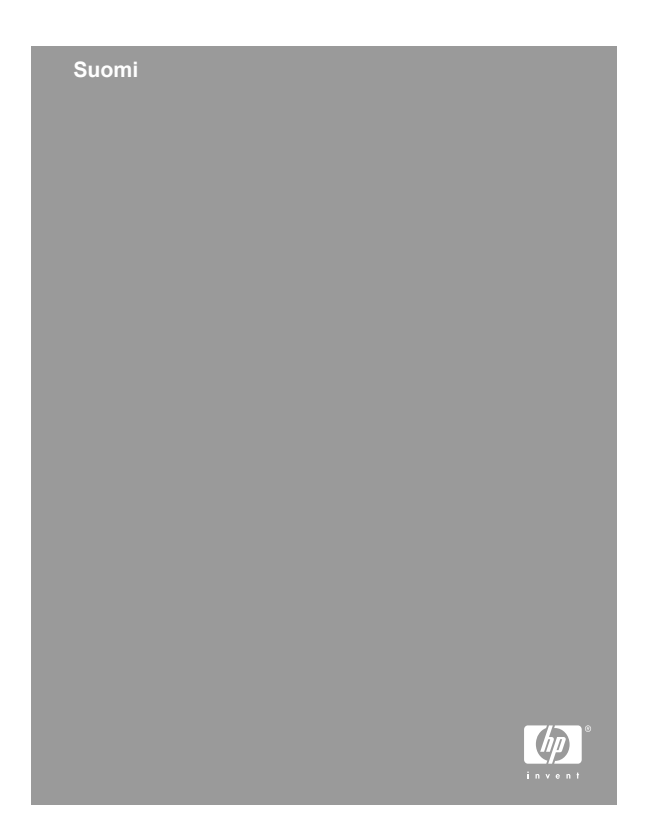

#### **Oikeudelliset ilmoitukset**

© Copyright 2006 Hewlett-Packard Development Company, L.P.

Tämän asiakirjan tietoja voidaan muuttaa ilman eri ilmoitusta. HP-tuotteiden takuut määritellään pelkästään niiden mukana toimitettavissa rajoitetun takuun lausekkeissa. Mitään tässä mainittua ei saa tulkita lisätakuuksi. HP ei vastaa tekstin teknisistä tai toimituksellisista virheistä tai puutteista.

Windows® on Microsoft Corporationin Yhdysvalloissa rekisteröimä tavaramerkki.

SD-logo on omistajansa tavaramerkki.

#### **Käytöstä poistettujen laitteiden hävittäminen kotitalouksissa Euroopan unionin alueella**

Tämä tuotteessa tai tuotteen pakkauksessa oleva merkki osoittaa, että tuotetta ei saa hävittää tavallisen kotitalousjätteen mukana. Käytöstä poistetut sähkö- ja elektroniikkalaitteet on toimitettava kunnan osoittamaan keräyspisteeseen. Käytöstä poistettujen laitteiden lajittelu ja kierrätys säästää luontoa ja edistää sekä ihmisten että ympäristön hyvinvointia. Kysy lisätietoja käytöstä poistettujen laitteiden vastaanottopisteistä kunnan jätehuollosta tai laitteen ostopaikasta.

#### **Kirjoita seuraavat tiedot myöhempää tarvetta varten:**

- Mallin numero (kameran edessä):
- Sarjanumero (kameran pohjassa):
- Ostopäivä:

## **Sisältö**

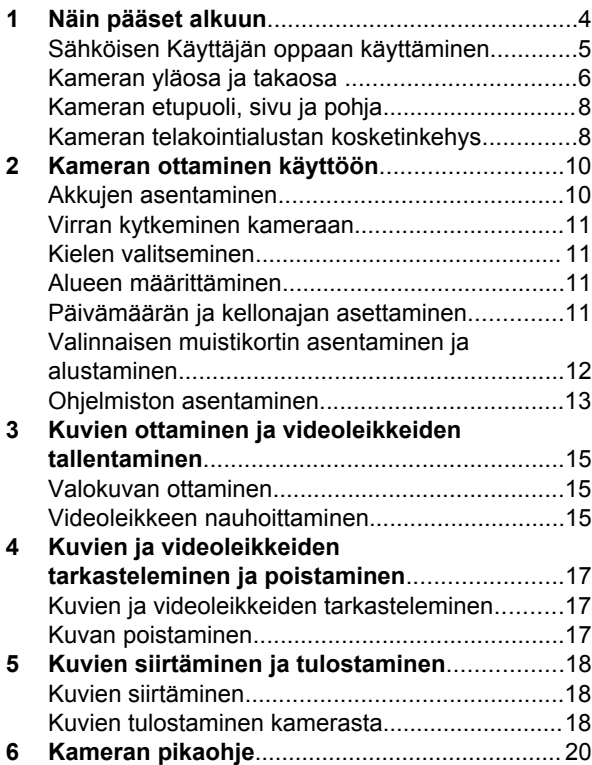

## **1 Näin pääset alkuun**

**Suomi**

Tämä painettu Pikaopas sisältää sisältää tietoja kamerasi tärkeimmistä ominaisuuksista, joiden avulla voit aloittaa käytön. Yksityiskohtaisia tietoja kameran ominaisuuksista löydät sähköisestä Käyttäjän oppaasta.

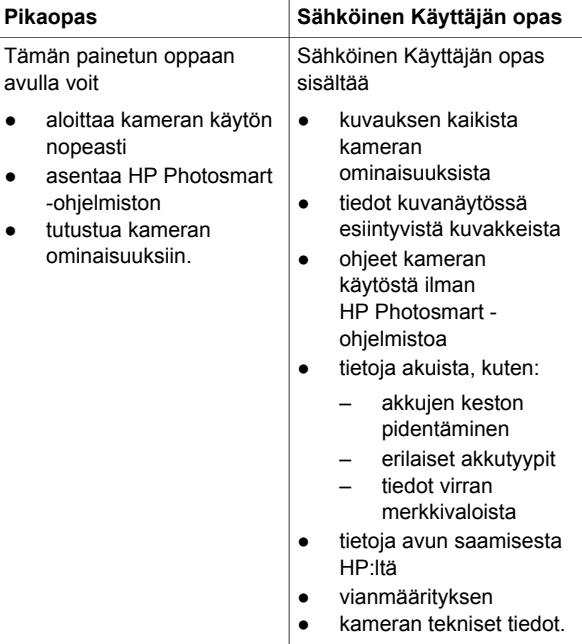

4 HP Photosmart M527 -digitaalikamera

### **Sähköisen Käyttäjän oppaan käyttäminen**

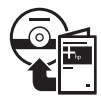

Sähköinen Käyttäjän opas on HP Photosmart -ohjelmiston CD-levyllä.

Käyttäjän oppaan lukeminen:

- 1. Aseta HP Photosmart -ohjelmiston CD-levy tietokoneen CD-asemaan.
- 2. **Windows:** Napsauta **Lue Käyttäjän opas** -painiketta asennusikkunan pääsivulla. **Macintosh:** Avaa **lueminut**-tiedosto CD-levyn **docs**-kansiosta.

Sähköinen Käyttäjän opas kopioidaan myös tietokoneellesi, kun asennat HP Photosmart -ohjelmiston. Tietokoneelle kopioidun Käyttäjän oppaan lukeminen:

- **Windows:** Avaa **HP:n ratkaisukeskus** ja napsauta **Ohje ja tuki**.
- **Macintosh:** Avaa **HP:n laitehallinta** ja valitse **Käyttäjän opas Tiedot ja asetukset** ponnahdusvalikosta.

#### **Avun saaminen**

- Vihjeitä ja työkaluja kameran tehokkaampaan käyttöön saat sivustoista **www.hp.com/ photosmart** (vain englanniksi) tai **www.hp.com**.
- Löydät tuotetuen, vianmääritystiedot ja ladattavat tiedostot milloin tahansa osoitteesta **www.hp.com/ support**.
- Ohjeita HP Photosmart -ohjelmiston käyttöön saat HP Photosmart -ohjelmiston Ohje-toiminnosta.

Näin pääset alkuun 5

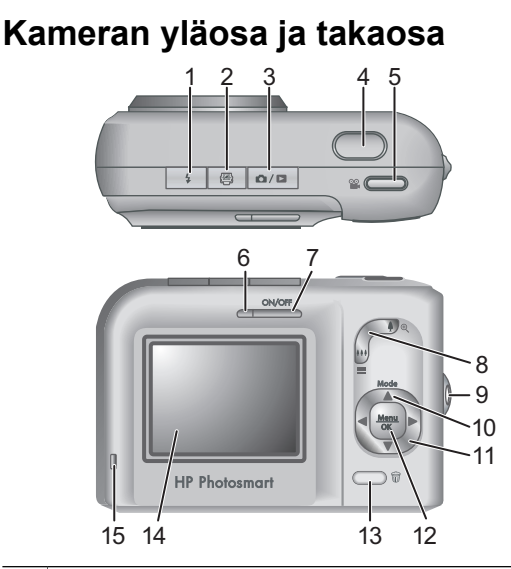

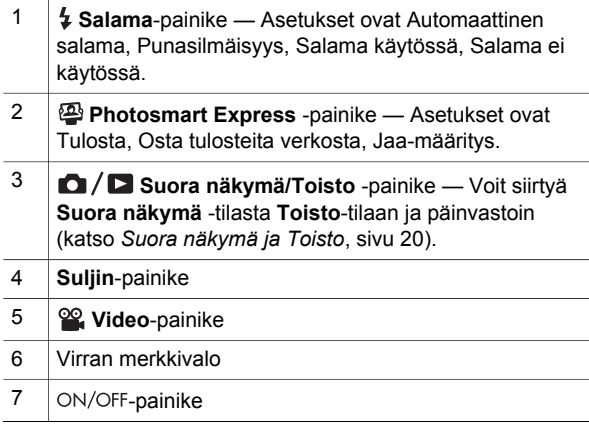

6 HP Photosmart M527 -digitaalikamera

**Suomi**

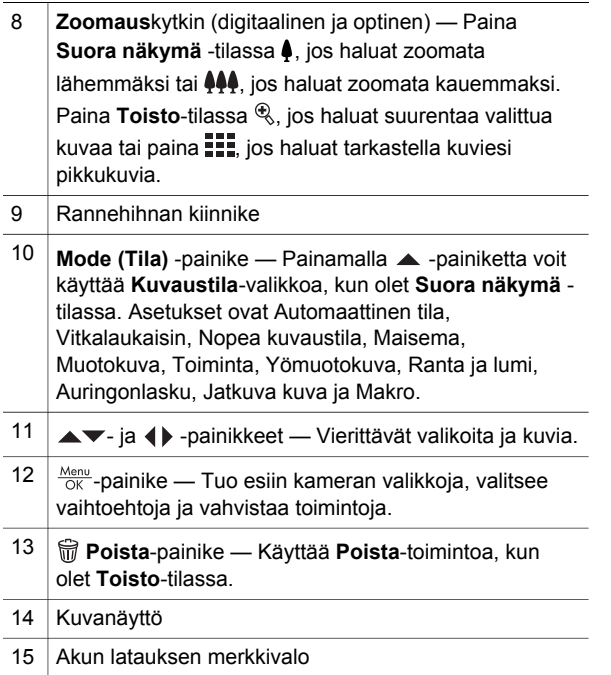

**Suomi**

#### **Kameran etupuoli, sivu ja pohja**

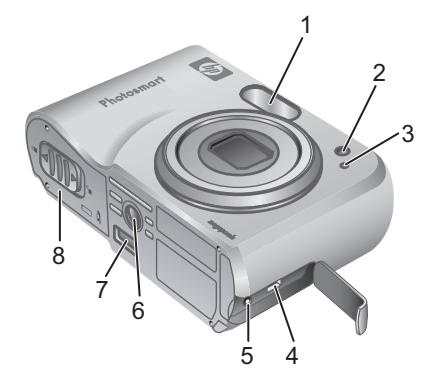

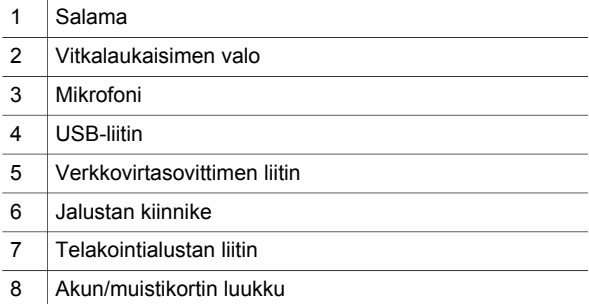

8 HP Photosmart M527 -digitaalikamera

#### **Kameran telakointialustan kosketinkehys**

Jos hankit kameralle valinnaisen HP Photosmart -telakointialustan, se toimitetaan useamman kirkkaan kosketinkehyksen kanssa. Kun otat telakointialustan tämän kameran kanssa käyttöön, käytä neliön muotoisella vihreällä lapulla merkittyä telakointialustan kosketinkehystä. Lisätietoja saat telakointialustan käyttöoppaasta.

**Suomi**

Näin pääset alkuun valtaa valtaa valtaa valtaa valtaa valtaa valtaa valtaa valtaa valtaa valtaa valtaa valtaa v

## **2 Kameran ottaminen käyttöön**

#### **Akkujen asentaminen**

- 1. Avaa akun/muistikortin luukku työntämällä luukun salpaa akun/ muistikortin luukussa olevan kuvan mukaisesti.
- 2. Aseta akut paikalleen.
- 3. Sulje akun/muistikortin luukku.

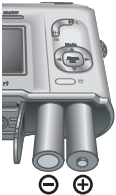

**Huomautus** Katkaise virta kamerasta ennen kuin poistat akut. Jos käytät ladattavia NiMHakkuja, lataa akut täyteen ennen ensimmäistä käyttökertaa.

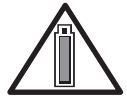

Akkujen kesto riippuu kameran käyttötavasta ja akkujen tyypistä. Alkaliakut eivät kestä niin kauan kuin litium- tai NiMH-akut. Tarkat tiedot

löytyvät sähköisen Käyttäjän oppaan liitteestä A.

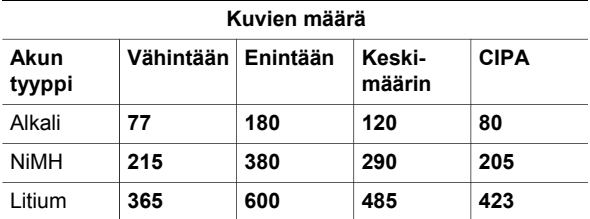

CIPA-luku on laskettu Camera and Imaging Products Associationin standardien mukaan.

10 HP Photosmart M527 -digitaalikamera

#### **Virran kytkeminen kameraan**

Kamera kytketään toimintaan painamalla ON/OFFpainiketta.

#### **Kielen valitseminen**

Valitse haluamasi kieli  $\blacktriangle \blacktriangledown$ ja  $\blacklozenge$ -painikkeilla ja paina  $\frac{\text{Menu}}{\text{OK}}$ .

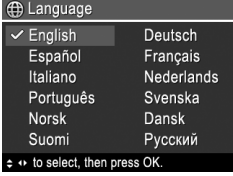

### **Alueen määrittäminen**

Yhdessä **Kieli**-asetuksen kanssa **Alue**-asetus määrittelee päivämäärän oletusmuodon ja videosignaalin muodon, kun kameralla otettuja kuvia katsellaan televisiosta.

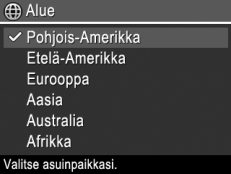

Valitse haluamasi alue  $\blacktriangle$  -painikkeilla ja paina  $\frac{\text{Mean}}{\text{OK}}$ .

Kameran ottaminen käyttöön 11

### **Päivämäärän ja kellonajan asettaminen**

- 1. Säädä korostettua arvoa  $\blacktriangleright$ -painikkeilla.
- 2. Siirry -painikkeilla toisiin kohtiin ja toista vaihetta 1, kunnes päivämäärä ja kellonaika ovat oikein.

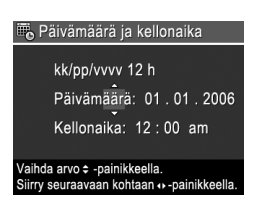

3. Paina  $\frac{\text{Mean}}{\text{OK}}$ , kun päivämäärä, kellonaika ja muotoiluasetukset ovat oikein, ja vahvista painamalla  $\frac{\text{Mean}}{\text{OK}}$  uudelleen.

### **Valinnaisen muistikortin asentaminen ja alustaminen**

- 1. Katkaise kamerasta virta ja avaa akun/ muistikortin luukku.
- 2. Aseta valinnainen muistikortti pienempään aukkoon kuvan mukaisesti. Varmista, että muistikortti napsahtaa paikalleen.
- 3. Sulje akun/muistikortin luukku ja sammuta kamera.

Muistikortti täytyy aina alustaa ennen ensimmäistä käyttökertaa.

- 1. Kun kameraan on kytketty virta, paina  $\mathbf{\Omega}/\mathbf{\Omega}$ , kunnes  $\blacksquare$  ilmestyy kuvanäytön oikeaan yläkulmaan.
- 2. Paina  $\widehat{\mathbb{m}}$ .

12 HP Photosmart M527 -digitaalikamera

- 3. Valitse **AV**-painikkeilla **Poista**-alivalikosta **Alusta kortti** ja paina sitten  $\frac{\text{Memu}}{\text{OK}}$ .
- 4. Valitse **AV**-painikkeilla **Kyllä** ja alusta kortti painamalla sitten  $\frac{\text{Mean}}{\text{OK}}$ .

Kun olet asentanut uuden muistikortin, kaikki uudet kuvat ja videoleikkeet tallennetaan kortille eikä kameran sisäiseen muistiin.

Poista muistikortti, jos haluat käyttää sisäistä muistia ja nähdä sinne tallennetut kuvat.

#### **Ohjelmiston asentaminen**

HP Photosmart -ohjelmistossa on ominaisuuksia, joiden avulla voit siirtää kuvia ja videoleikkeitä tietokoneeseen, kuten myös ominaisuuksia, joiden avulla voit muokata tallennettuja kuvia (muun muassa punasilmäisyyden poistaminen, kuvien kääntäminen, rajaus ja koon muuttaminen, kuvanlaadun säätäminen sekä värien ja erikoistehosteiden lisääminen).

Jos HP Photosmart -ohjelmiston asennus tai käyttö tuottaa ongelmia, katso lisätietoja HP-asiakastuen Web-sivustosta osoitteesta **www.hp.com/support**.

Kameran ottaminen käyttöön 13

#### **Windows**

Jos Windowsia käyttävä tietokoneesi ei ole kameran pakkauksessa ilmoitettujen järjestelmävaatimusten mukainen, täydellisen HP Photosmart Premier -ohjelmiston sijaan asennetaan HP Photosmart Essential.

- 1. Sulje kaikki ohjelmat ja ota tietokoneen virustorjuntaohjelmisto tilapäisesti pois käytöstä.
- 2. Aseta HP Photosmart -ohjelmiston CD-levy CDasemaan ja noudata näytössä näkyviä ohjeita. Jos asennusikkuna ei tule näyttöön, valitse **Käynnistä** > **Suorita**, kirjoita **D:\Setup.exe**, jossa **D** on CDaseman tunnus, ja valitse sitten **OK**.
- 3. Kun ohjelman asennus on valmis, ota virustorjuntaohjelmisto uudelleen käyttöön.

#### **Macintosh**

- 1. Aseta HP Photosmart -ohjelmiston CD-levy CDasemaan.
- 2. Kaksoisosoita tietokoneen työpöydällä näkyvää CD-levyn symbolia.
- 3. Kaksoisosoita asennussymbolia ja noudata sitten näytön ohjeita.

**Suomi**

## **3 Kuvien ottaminen ja videoleikkeiden tallentaminen**

**Suora näkymä** -tilassa voit rajata kuvia ja videoleikkeitä kuvanäytössä.

#### **Valokuvan ottaminen**

1. Paina  $\bigcirc$  /  $\bigcirc$  kunnes  $\bigcirc$ ilmestyy hetkeksi kuvanäytön oikeaan yläkulmaan. Tämä tarkoittaa, että olet **Suora näkymä** -tilassa.

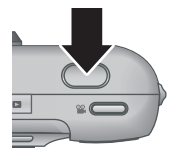

- 2. Rajaa kuvan kohde.
- 3. Mittaa ja lukitse tarkennus ja valotus painamalla **Suljin**-painike puoliväliin. Kuvanäytön tarkennusalueen ilmaisimet muuttuvat vihreiksi, kun kamera on lukinnut tarkennuksen.
- 4. Ota kuva painamalla **Suljin**-painike kokonaan alas.
- 5. Jos haluat lisätä äänileikkeen, pidä **Suljin**painiketta alas painettuna ja vapauta se, kun olet suorittanut toimenpiteen.

Kuvien ottaminen ja videoleikkeiden tallentaminen 15

**Suomi**

#### **Videoleikkeen nauhoittaminen**

1. Paina  $\mathbf{\Omega}/\mathbf{\Omega}$ , kunnes  $\mathbf{\Omega}$ ilmestyy hetkeksi kuvanäytön oikeaan yläkulmaan. Tämä tarkoittaa, että olet **Suora näkymä** -tilassa.

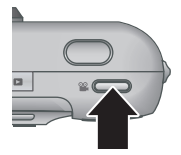

- 2. Rajaa kohde.
- 3. Paina **Video** -painiketta ja vapauta se.
- 4. Pysäytä videoleikkeen tallennus painamalla **Video** -painiketta uudelleen ja vapauttamalla se.

**Suomi**

## **4 Kuvien ja videoleikkeiden tarkasteleminen ja poistaminen**

#### **Kuvien ja videoleikkeiden tarkasteleminen**

Voit tarkastella ja muokata kuvia ja videoleikkeitä **Toisto**-tilassa.

- 1. Paina  $\bigcirc$  /  $\bigcirc$ , kunnes  $\bigcirc$  ilmestyy hetkeksi kuvanäytön oikeaan yläkulmaan. Tämä tarkoittaa, että olet **Toisto**-tilassa.
- 2. Vieritä kuvia ja videoleikkeitä ()-painikkeilla (videoleikkeet toistetaan automaattisesti).

### **Kuvan poistaminen**

Voit poistaa yksittäisiä kuvia **Toisto**-tilassa:

- 1. Paina  $\bigcirc$  /  $\bigcirc$ , kunnes  $\bigcirc$  ilmestyy hetkeksi kuvanäytön oikeaan yläkulmaan. Tämä tarkoittaa, että olet **Toisto**-tilassa.
- 2. Valitse kuva tai videoleike ( p-painikkeilla.
- 3. Paina  $\widehat{\mathbb{m}}$ .
- 4. Valitse -painikkeilla **Poista**-alivalikosta **Tämä kuva** ja paina sitten  $\frac{\text{Mean}}{\text{OK}}$ .

Kuvien ja videoleikkeiden tarkasteleminen ja poistaminen 17

## **5 Kuvien siirtäminen ja tulostaminen**

### **Kuvien siirtäminen**

Jos olet asentanut HP Photosmart -ohjelmiston, käytä tätä tapaa kuvien ja videoleikkeiden siirtämiseen tietokoneeseen. Jos et ole asentanut HP Photosmart -ohjelmistoa, sähköisestä Käyttäjän oppaasta löytyy vaihtoehtoinen tapa.

**Vihje** Voit suorittaa tämän tehtävän myös käyttämällä kameran valinnaista HP Photosmart -telakointialustaa (katso telakointialustan käyttöopasta).

- 1. Kytke kamera tietokoneeseen kameran mukana tulleen USBkaapelin avulla.
- 2. Kytke kameraan virta ja siirrä kuvat tietokoneen näytölle tulevien ohjeiden mukaan. Lisätietoja saat

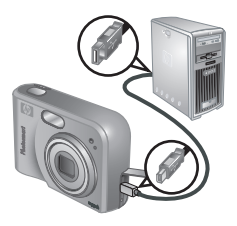

HP Photosmart -ohjelmiston Ohje-toiminnosta.

### **Kuvien tulostaminen kamerasta**

Voit liittää kameran mihin tahansa PictBridge-tulostimeen valokuvien tulostusta varten.

- PictBridge
- 1. Varmista, että tulostimeen on kytketty virta, tulostimessa on paperia ja että tulostin ei anna virheilmoituksia.
- 2. Kytke kamera tulostimeen kameran mukana tulleen USBkaapelin avulla, ja kytke sitten kameraan virta.
	-
- 3. Kun kamera on kytketty tulostimeen,

kameran näytössä näkyy **Tulostusasetusvalikko**. Voit vaihtaa asetuksia valitsemalla valikon kohdan kameran  $\rightarrow$ -painikkeilla ja muuttamalla asetusta kameran ( -painikkeilla.

4. Käynnistä tulostaminen painamalla  $\frac{\text{Mean}}{\text{OK}}$ .

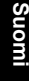

# **6 Kameran pikaohje**

Tässä kappaleessa on pikaohjeita kameran käyttöön. Lisätietoja kameran ominaisuuksista löytyy sähköisestä Käyttäjän oppaasta.

#### **Suora näkymä ja Toisto**

- **Suora näkymä** -tilassa voit rajata kuvia ja videoleikkeitä kuvanäytössä. Voit aktivoida **Suora** näkymä -tilan painamalla **Q**/**D**, kunnes **Q** ilmestyy hetkeksi kuvanäytön oikeaan yläkulmaan.
- **Toisto**-tilassa voit tarkastella ja muokata kuvia ja videoleikkeitä. **Toisto**-tilan voit aktivoida painamalla  $\Box / \Box$ , kunnes  $\Box$  ilmestyy hetkeksi kuvanäytön oikeaan yläkulmaan.

#### **Valikot**

Kun painat **Menu** joko **Toisto**tai **Suora näkymä** -tilassa, pääset kuvassa esiintyviin kameran valikkoihin.

Haluttuun valikkoon voit siirtyä ()-painikkeilla.

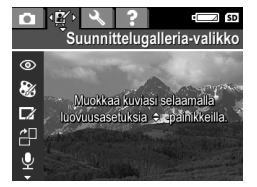

Valikossa voit siirtyä haluamaasi kohtaan  $\blacktriangle\blacktriangledown$ painikkeilla.

Voit poistua valikosta painamalla koska tahansa  $\mathbf{O}/\mathbf{D}$ .

Valikot ja asetukset ovat seuraavat:

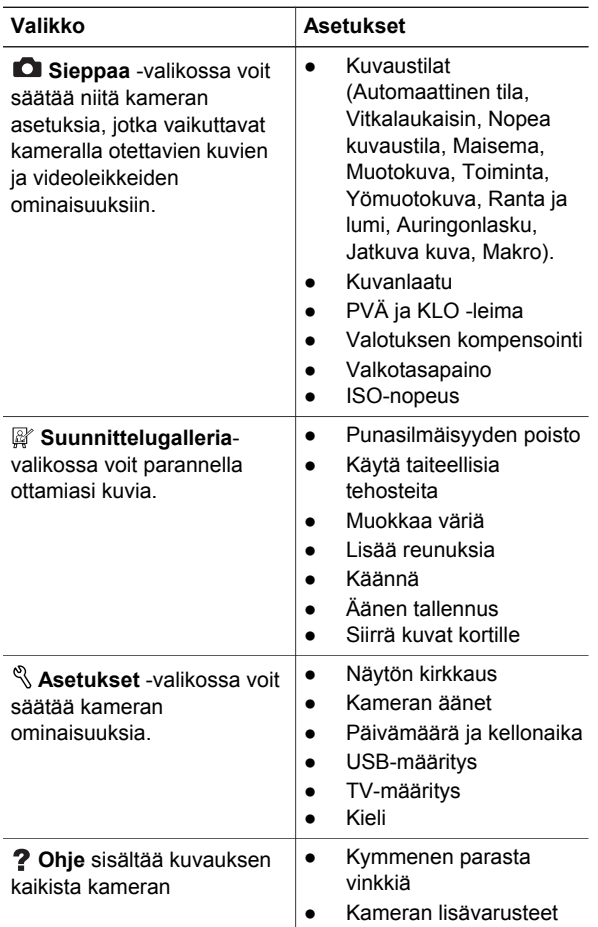

Kameran pikaohje 21

**Suomi**

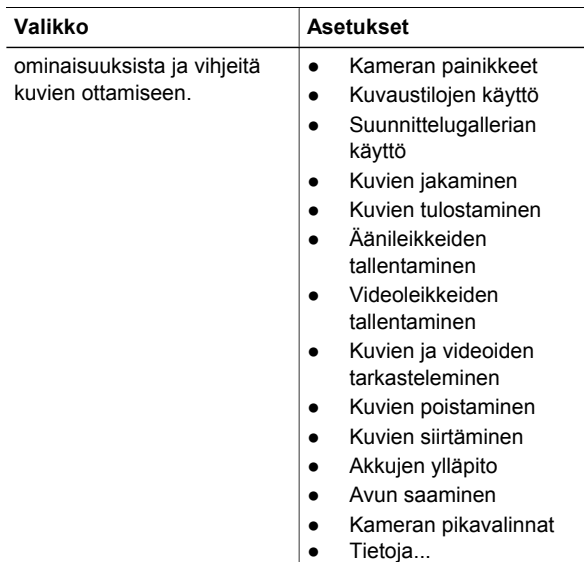

#### Kun painat **Suora näkymä**- tai **Toisto**-tilassa, näyttöön ilmestyy **Photosmart Express -valikko**.

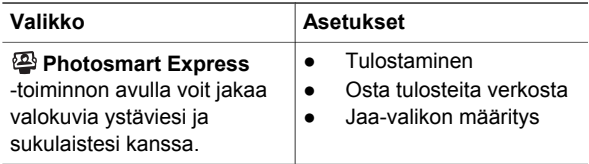

22 HP Photosmart M527 -digitaalikamera

**Suomi**
#### **Цифровая камера HP Photosmart M527**

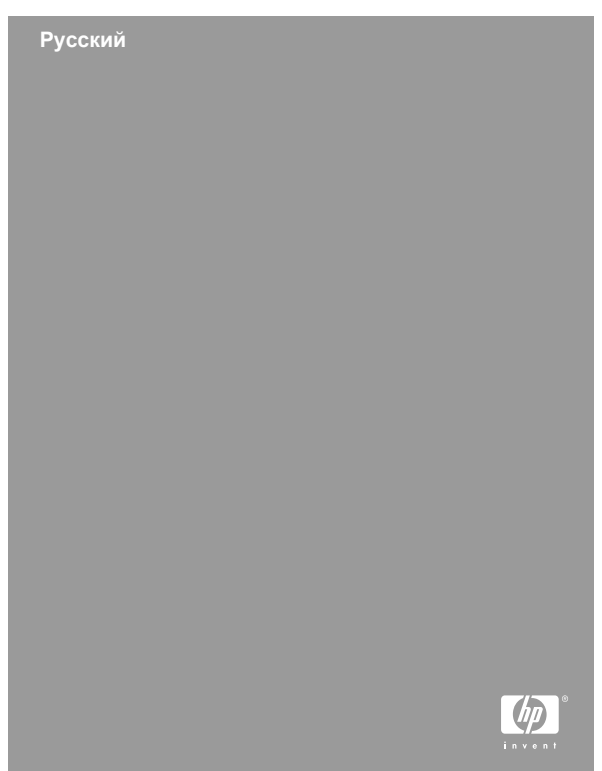

#### **Юридическая информация**

© Компания Hewlett-Packard Development, 2006 г.

Сведения, содержащиеся в настоящем документе, могут быть изменены без уведомления. Для изделий и услуг HP не предусмотрено каких-либо гарантийных обязательств, кроме явно выраженных в условиях гарантии, прилагаемых к изделиям и услугам. Никакая часть настоящего документа не может рассматриваться как дополнительные гарантийные обязательства. Компания HP не несет ответственности за технические или редакторские ошибки и упущения в настоящем документе.

Windows® является торговой маркой корпорации Microsoft, зарегистрированной в США.

**S**Логотип SD является торговой маркой его владельца.

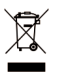

**Правила утилизации выработавшего срок службы оборудования для пользователей в частных домовладениях стран Европейского союза**

Этот значок на изделии или на упаковке указывает на то, что данное изделие запрещено выбрасывать вместе с бытовым мусором. По окончании срока службы изделия владелец обязан сдать его в уполномоченный пункт приема электрического и электронного оборудования, подлежащего утилизации. Утилизация каждого сданного устройства осуществляется отдельно, что способствует сохранению природных ресурсов и обеспечивает защиту здоровья людей и окружающей среды. Адреса пунктов приема оборудования, подлежащего утилизации, можно узнать в местных органах власти, в службе утилизации бытовых отходов или по месту приобретения изделия.

#### **Запишите следующую справочную информацию:**

- Номер модели (приведен на передней панели камеры): \_\_\_\_\_\_\_\_\_\_
- Серийный номер (приведен на нижней панели камеры): \_\_\_\_\_\_\_\_\_\_
- Дата приобретения:

### **Содержание**

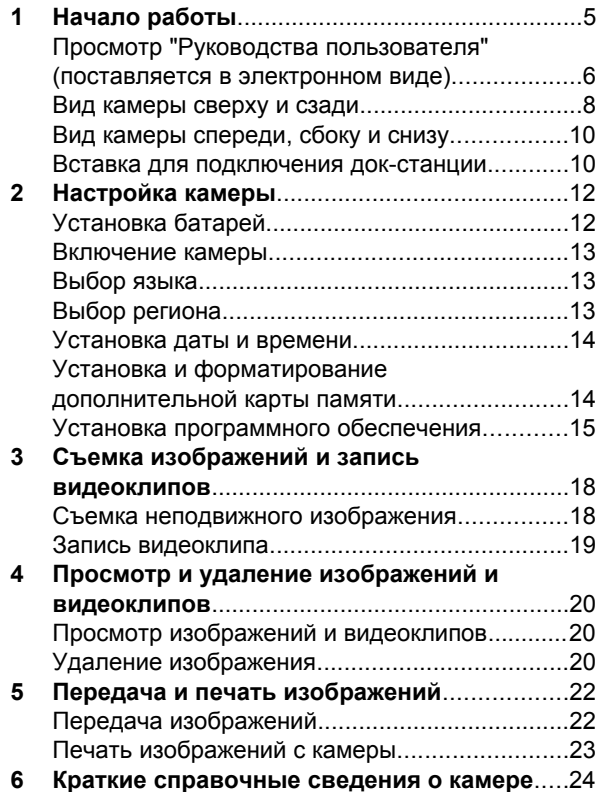

4 Цифровая камера HP Photosmart M527

## **1 Начало работы**

В печатном руководстве по началу работы приведена вся информация, которая может потребоваться для использования базовых функций цифровой камеры. Более подробные сведения о функциях камеры содержатся в "Руководстве пользователя", которое поставляется в электронном виде.

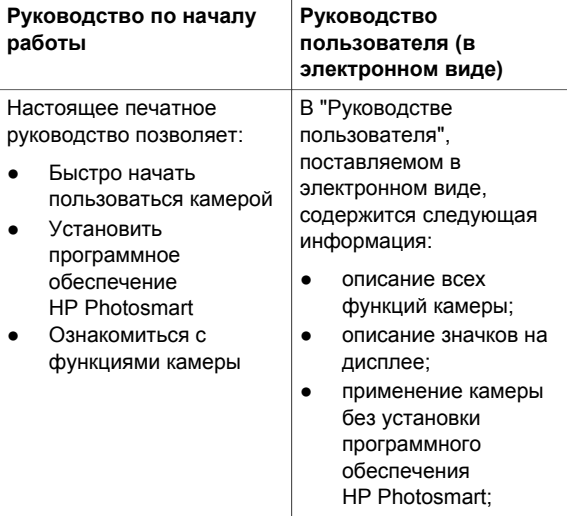

Начало работы 5

- продление срока службы батареи;
- различные типы батарей;
- описание значков индикатора питания;
- получение технической поддержки от корпорации НР; поиск и устранение
- неисправностей;
- технические характеристики камеры.

### **Просмотр "Руководства пользователя" (поставляется в электронном виде)**

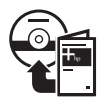

"Руководство пользователя" в электронном виде записано на компактдиске с программным обеспечением HP Photosmart.

Для того чтобы ознакомиться с "Руководством пользователя", выполните следующие действия:

1. Поместите компакт-диск с программным обеспечением HP Photosmart в дисковод для компакт-дисков компьютера.

6 Цифровая камера HP Photosmart M527

2. **Windows.** Щелкните **Просмотр руководства пользователя** на главной странице экрана программы установки. **Macintosh.** Откройте файл **readme** в папке **docs** компакт-диска.

При установке программного обеспечения HP Photosmart "Руководство пользователя" в электронном виде также копируется на жесткий диск компьютера. Для того чтобы ознакомиться с руководством пользователя после установки программного обеспечения на компьютер, выполните следующие действия:

- **Windows.** Откройте **Центр решений HP** и щелкните **Справка и поддержка**.
- **Macintosh.** Откройте **HP Device Manager** и выберите команду **User Guide** из всплывающего меню **Information and Settings**.

#### **Получение помощи**

- Для того чтобы получить советы и загрузить средства, обеспечивающие более эффективную работу камеры, посетите Webресурс **www.hp.com/photosmart** (только на английском языке) или **www.hp.com**.
- Для того чтобы получить помощь по работе с изделием, выполнить диагностику изделия или загрузить драйверы, в любое время суток посетите Web-ресурс **www.hp.com/support**.
- Для того чтобы получить справочную информацию о программном обеспечении HP Photosmart, обратитесь к интерактивной справочной системы программного обеспечения HP Photosmart.

Начало работы 7

#### **Вид камеры сверху и сзади**

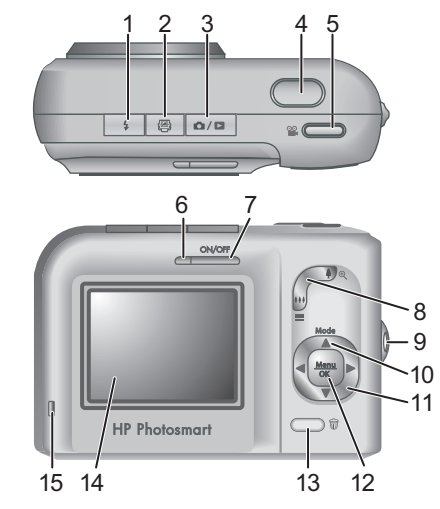

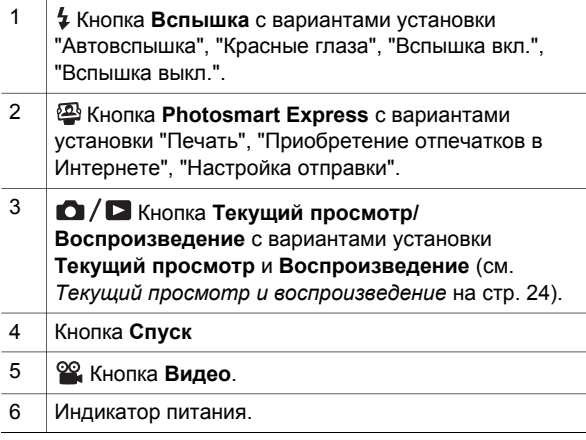

8 Цифровая камера HP Photosmart M527

Download from Www.Somanuals.com. All Manuals Search And Download.

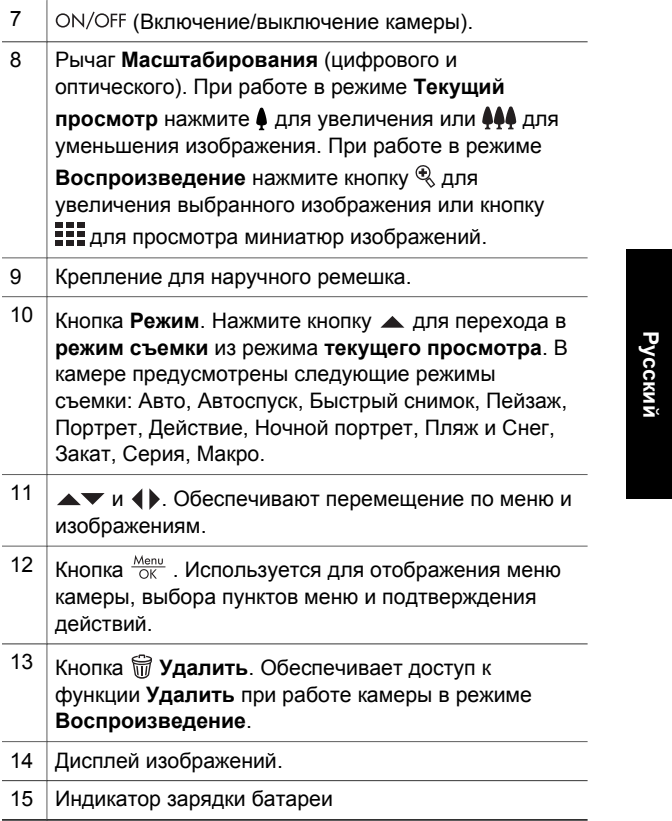

#### **Вид камеры спереди, сбоку и снизу**

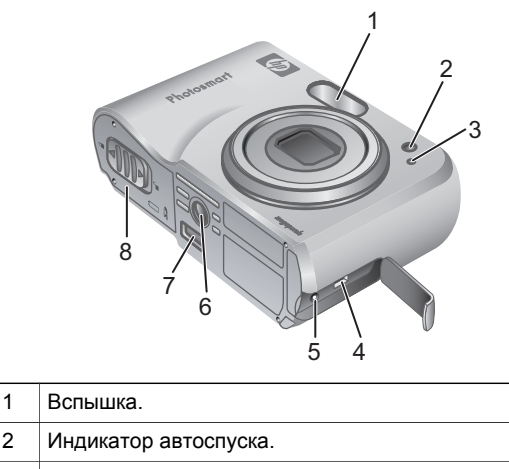

Микрофон.

Разъем USB.

- Разъем адаптера питания.
- Крепление штатива.
- Разъем док-станции.
- Крышка отсека для батареи/карты памяти.

Цифровая камера HP Photosmart M527

#### **Вставка для подключения докстанции**

Док-станция HP Photosmart (приобретается отдельно) поставляется с несколькими пустыми вставками. При настройке док-станции на работу с этой камерой используйте вставку с квадратной зеленой меткой. Более подробные инструкции приведены в "Руководстве пользователя докстанции".

Начало работы 11

# **2 Настройка камеры**

#### **Установка батарей**

- 1. Откройте крышку отсека для батарей/карты памяти, сдвинув защелку дверцы в направлении, показанном на дверце отсека.
- 2. Установите батареи.
- 3. Закройте крышку отсека для батареи/карты памяти.

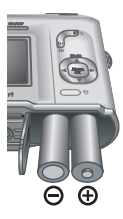

**Примечание.** Выключите камеру перед извлечением батарей. При использовании перезаряжаемых никель-металлгидридных батарей полностью зарядите батареи перед тем, как использовать их в первый раз.

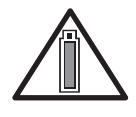

Интенсивность использования камеры и тип батарей повлияют на срок службы батарей. Продолжительность работы от щелочных батарей намного

меньше, чем от никель-металлгидридных или литиевых. Более подробные сведения приведены в приложении А руководства пользователя, поставляемого в электронном виде.

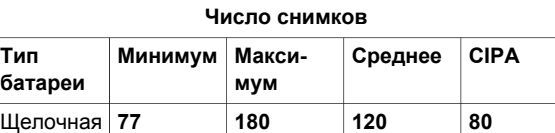

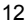

батарея

12 Цифровая камера HP Photosmart M527

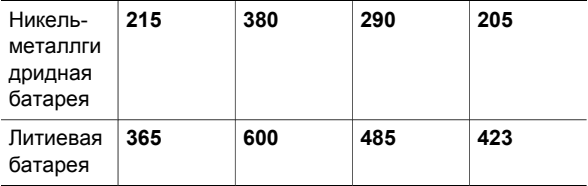

Число CIPA получено при использовании стандартов, разработанных ассоциацией производителей камер и изделий для обработки изображений.

#### **Включение камеры**

Для того чтобы включить камеру, нажмите кнопку ON/OFF.

### **Выбор языка**

Выберите требуемый язык интерфейса камеры с помощью кнопок  $\blacktriangle\blacktriangledown$  4), затем нажмите кнопку  $\frac{\text{Mean}}{\text{OK}}$ .

### **Выбор региона**

Наряду с параметром **Язык** параметр **Регион** определяет выбранный по умолчанию формат даты и формат видеосигнала, используемый при отображении изображений с камеры на экране телевизора.

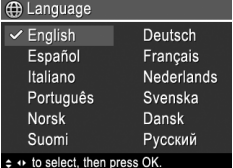

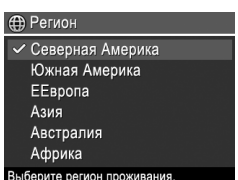

Настройка камеры 13

Выберите требуемый регион с помощью кнопок  $\blacktriangleright$ , затем нажмите кнопку  $\frac{\text{Menu}}{\text{OK}}$ .

#### **Установка даты и времени**

- 1. Задайте требуемое значение с помощью кнопок $\blacktriangle$  $\blacktriangledown$ .
- 2. Пользуйтесь кнопками для перемещения к другим пунктам и повторяйте шаг 1 до

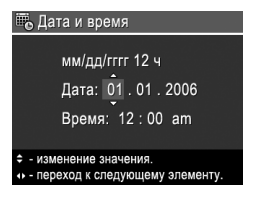

тех пор, пока не будут заданы верные значения даты и времени.

3. По окончании задания даты, времени и формата даты/времени нажмите кнопку  $\frac{\text{Menu}}{\text{OK}}$ , затем нажмите кнопку  $\frac{\text{Mean}}{\text{OK}}$  еще раз.

#### **Установка и форматирование дополнительной карты памяти**

1. Выключите камеру и откройте крышку отсека батарей/карты памяти.

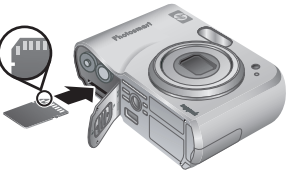

- 2. Установите дополнительную карту памяти в меньший разъем, как показано на рисунке. Карта должна зафиксироваться со щелчком.
- 3. Закройте крышку отсека для батарей/карты памяти и включите камеру.

14 Цифровая камера HP Photosmart M527

Всегда форматируйте карты памяти перед использованием в первый раз.

- 1. Включите камеру и нажимайте кнопку  $\bigcirc$ / $\square$ до тех пор, пока в правом верхнем углу дисплея изображений не появится значок  $\blacksquare$ .
- 2. Нажмите 俞.
- 3. Воспользуйтесь кнопками для выбора команды **Форматировать карту** из меню **Удалить**, затем нажмите  $\frac{\text{Menu}}{\text{OK}}$ .
- 4. Выберите **Да** с помощью кнопок **•**, затем нажмите Nenu для начала форматирования карты памяти.

После установки карты памяти все новые изображения и видеоклипы будут сохраняться на карту, а не во внутренней памяти камеры.

Для использования внутренней памяти и просмотра сохраненных в ней изображений извлеките карту памяти.

#### **Установка программного обеспечения**

Программное обеспечение HP Photosmart предоставляет функции передачи изображений и видеоклипов на компьютер, а также средства редактирования сохраненных изображений (удаление эффекта красных глаз, поворот, обрезка, масштабирование, изменение качества изображения, добавление цветов и специальных эффектов, и т.п.).

Настройка камеры 15

При возникновении неполадок при установке или использовании программного обеспечения HP Photosmart перейдите на Web-узел службы технической поддержки: **www.hp.com/support**.

#### **Windows.**

Если компьютер, работающий под управлением ОС Windows, не соответствует системным требованиям, которые указаны на коробке, вместо полнофункциональной версии программного обеспечения HP Photosmart Premier устанавливается программное обеспечение HP Photosmart Essential.

- 1. Завершите работу всех работающих приложений и временно отключите все антивирусные программы.
- 2. Поместите компакт-диск с программным обеспечением HP Photosmart в дисковод для компакт-дисков и следуйте инструкциям на экране. Если окно программы установки не появляется на экране, нажмите кнопку **Пуск**, выберите **Выполнить** и введите команду **D: \Setup.exe**, где **D** соответствует обозначению дисковода для компакт-дисков, затем нажмите кнопку **OK**.
- 3. По окончании установки программного обеспечения включите антивирусную программу.

#### **Macintosh**

- 1. Поместите компакт-диск с программным обеспечением HP Photosmart в дисковод для компакт-дисков компьютера.
- 2. Дважды щелкните значок компакт-диска на рабочем столе компьютера.
- 3. Дважды щелкните значок программы установки, затем следуйте инструкциям на экране.

Настройка камеры 17

## **3 Съемка изображений и запись видеоклипов**

В режиме **Текущий просмотр** дисплей позволяет наводить камеру на нужные объекты для съемки изображений и видеоклипов.

#### **Съемка неподвижного изображения**

1. Нажимайте кнопку  $\mathbf{\Omega}/\mathbf{\Omega}$  до тех пор, пока в правом верхнем углу дисплея на короткое время не появится значок  $\blacksquare$ . Это указывает на переход в режим **Текущий просмотр**.

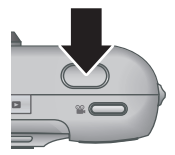

- 2. Наведите камеру на объект съемки.
- 3. Нажмите кнопку **Спуск** наполовину, чтобы измерить и зафиксировать фокус и экспозицию. После завершения фокусировки метки фокусировки на дисплее отображаются зеленым цветом.
- 4. Для съемки изображения нажмите кнопку **Спуск** до упора.
- 5. Для добавления звукового клипа продолжайте удерживать кнопку **Спуск** в нажатом положении, отпустите ее после окончания съемки.

18 Цифровая камера HP Photosmart M527

#### **Запись видеоклипа**

1. Нажимайте кнопку  $\Box / \Box$  до тех пор, пока в правом верхнем углу дисплея на короткое время не появится значок  $\blacksquare$ . Это указывает на переход в режим **Текущий просмотр**.

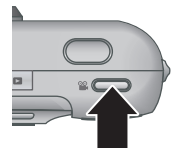

- 2. Наведите камеру на объект съемки.
- 3. Нажмите кнопку **Видео** и отпустите ее.
- 4. Для прекращения записи видеоклипа нажмите кнопку **Видео** и отпустите ее.

**Русский**

Съемка изображений и запись видеоклипов 19

## **4 Просмотр и удаление изображений и видеоклипов**

### **Просмотр изображений и видеоклипов**

Просмотр изображений и видеоклипов, а также работа с ними осуществляются в режиме **Воспроизведение**.

- 1. Нажимайте кнопку  $\bigcirc$  /  $\bigcirc$  до тех пор, пока в правом верхнем углу дисплея на короткое время не появится  $\blacksquare$ . Это указывает на переход в режим **Воспроизведение**.
- 2. Для перемещения между изображениями и видеоклипами (воспроизведение видеоклипов начинается автоматически) пользуйтесь кнопками  $\blacklozenge$ .

### **Удаление изображения**

Удаление отдельных изображений может выполняться в режиме **Воспроизведение**:

- 1. Нажимайте кнопку  $\bigcirc$  /  $\bigcirc$  до тех пор, пока в правом верхнем углу дисплея на короткое время не появится значок  $\square$ . Это указывает на переход в режим **Воспроизведение**.
- 2. Выберите изображение или видеоклип с помощью кнопок .
- 3. Нажмите $\widehat{\mathbb{m}}$ .
- 4. Воспользуйтесь кнопками  $\blacktriangle\blacktriangledown$  для выбора команды **Это фото** из меню **Удалить**, затем нажмите  $\frac{M_{env}}{QK}$ .

## **5 Передача и печать изображений**

#### **Передача изображений**

Если на компьютер установлено программное обеспечение HP Photosmart, пользуйтесь им для копирования изображений и видеоклипов на компьютер. Если программное обеспечение HP Photosmart не установлено, см. описание других методов передачи в "Руководстве пользователя", которое поставляется в электронном виде.

**Совет** Кроме того, задача передачи изображений может решаться с помощью дополнительной докстанции для камеры HP Photosmart. Инструкции по передаче приведены в "Руководстве пользователя" док-станции.

1. Подключите камеру к компьютеру с помощью кабеля USB, входящего в комплект поставки камеры.

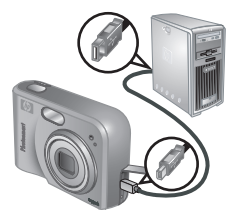

2. Включите камеру и следуйте инструкциям по передаче изображений

> на экране компьютера. Более подробные сведения приведены в интерактивной справочной системе программного обеспечения HP Photosmart.

22 Цифровая камера HP Photosmart M527

### **Печать изображений с камеры**

Для того чтобы выполнить печать неподвижных изображений, камеру **PictBridge** можно подключить к любому принтеру, прошедшему процедуру сертификации PictBridge.

- 1. Убедитесь в том, что принтер включен, в принтере есть бумага, а на дисплее принтера не отображается сообщение об ошибке.
- 2. Подключите камеру к принтеру с помощью кабеля USB, входящего в комплект поставки камеры, затем включите камеру.

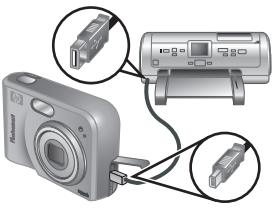

- 3. После подключения камеры к принтеру на экране камеры появляется меню **Настройка печати**. Для того чтобы изменить параметры печати, воспользуйтесь кнопками  $\blacktriangleright$  камеры для выбора пункта меню, а затем воспользуйтесь кнопками камеры для изменения значения параметра.
- 4. Для того чтобы начать печать, нажмите  $\frac{\text{Meav}}{\text{OK}}$ .

**Русский**

Передача и печать изображений 23

## **6 Краткие справочные сведения о камере**

В этой главе собраны краткие справочные сведения о функциях камеры. Более подробные сведения об этих функциях камеры приведены в "Руководстве пользователя", которое поставляется в электронном виде.

**Текущий просмотр и воспроизведение**

- В режиме **Текущий просмотр** дисплей позволяет наводить камеру на нужные объекты для съемки изображений и видеоклипов. Для того чтобы перейти в режим **Текущий** просмотр, нажимайте кнопку **О / Д** до тех пор, пока в правом верхнем углу дисплея на короткое время не появится .
- Просмотр изображений и видеоклипов, а также управление ими осуществляются в режиме **Воспроизведение**. Для того чтобы перейти в режим **Текущий просмотр**, нажимайте кнопку  $\bigcirc$  / $\bigcirc$  до тех пор, пока в правом верхнем углу дисплея на короткое время не появится  $\blacksquare$ .

**Русский**

24 Цифровая камера HP Photosmart M527

#### **Меню**

При нажатии кнопки  $\frac{\text{Menu}}{\text{OK}}$  в режимах **воспроизведения** или **текущего просмотра** на

экране отображается меню камеры, показанное на следующем рисунке.

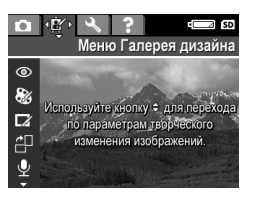

Для того чтобы выбрать требуемое меню, пользуйтесь кнопками . При работе с меню пользуйтесь кнопками для выбора отдельных команд.

Для того чтобы выйти из меню, нажмите кнопку  $\Omega/\Omega$  в любое время.

Структура меню камеры представлена в следующей таблице:

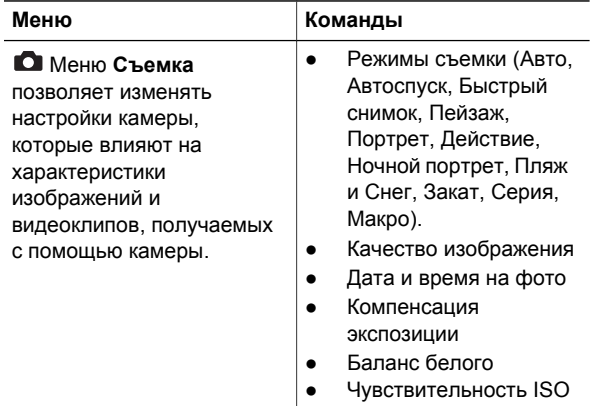

Краткие справочные сведения о камере 25

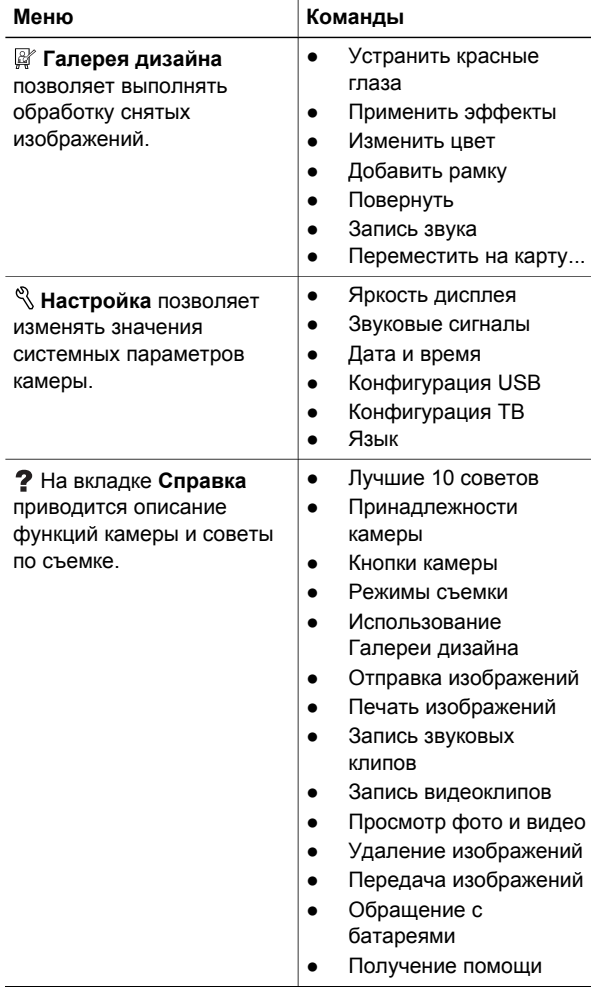

Download from Www.Somanuals.com. All Manuals Search And Download.

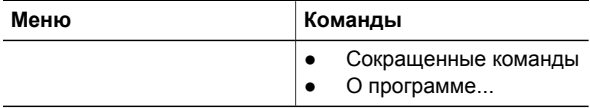

Если кнопку нажимают при работе камеры в режиме **текущего просмотра** или

**воспроизведения**, на дисплее появляется меню **Photosmart Express**.

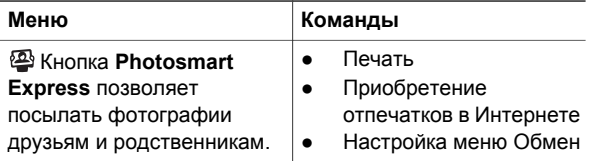

**Русский**

Краткие справочные сведения о камере 27

Free Manuals Download Website [http://myh66.com](http://myh66.com/) [http://usermanuals.us](http://usermanuals.us/) [http://www.somanuals.com](http://www.somanuals.com/) [http://www.4manuals.cc](http://www.4manuals.cc/) [http://www.manual-lib.com](http://www.manual-lib.com/) [http://www.404manual.com](http://www.404manual.com/) [http://www.luxmanual.com](http://www.luxmanual.com/) [http://aubethermostatmanual.com](http://aubethermostatmanual.com/) Golf course search by state [http://golfingnear.com](http://www.golfingnear.com/)

Email search by domain

[http://emailbydomain.com](http://emailbydomain.com/) Auto manuals search

[http://auto.somanuals.com](http://auto.somanuals.com/) TV manuals search

[http://tv.somanuals.com](http://tv.somanuals.com/)